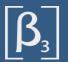

# Digital mixer

**TQ-18** 

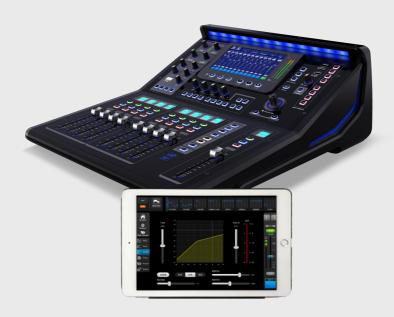

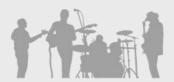

**DIGITAL**LIVE SOUND CONSOLE

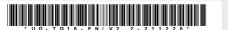

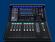

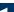

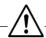

Before installation, operation and maintenance of this product,

Please make sure to firstly read the [Important Safety Information]

on page I of this Manual.

### **Revision history**

| Revision | Revision description and content updated |
|----------|------------------------------------------|
| V1.0     | Initial version                          |
| V2.0     | Official version                         |
| V2.2     | Add user-defined USER fader function.    |
|          |                                          |

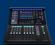

### Symbols used in this Manual

The following symbols are used for explanations on limiting, warning and prompt in operation and instructions so as to ensure safety:

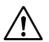

The purpose of the excalmatory mark in an equilateral triangle is to remind the user of paying attention to the important safety, operation and maintenance instructions existing in the Manual.

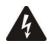

The arrow headed lightning symbol in the triangle is to remind the user of the un-insulated "dangerous" voltage that exists in the product housing and may constitute an electric shock risk to the human body.

- " Warning!" is the term denoting the instructions on relevant personal safely. Failure to follow these instructions may result in personal casualty.
- " Caution!" is the term denoting the instructions on damages that may be caused to the relevant devices. Failure to follow these instructions may result in equipment damage and this damage is not within the range of quality guarantee.

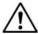

## Important Safety Information

- In order to prevent fire or electric shock, please do not expose this equipment in the rain or a damp environment. The max. working environmental temperature is 40°C, please do not insert power source in the unwatched condition. Please make sure to pull out the power plug immediately after completing the use.
- Please do not use the power source with the voltage and frequency not in conformity with those indicated on the machine, use of different ones may cause a fire or an electric shock.
- Please do not scrape, damage or alter the power cord nor place any heavy objects on the power cord, do not pull or over-bend the power cord.
- Lay the power cord at places far away from the heat, or otherwise the skin of the power cord will be softened and may cause a fire or an electric shock.
- Please do not use the power cord whose electric contact at any of its ends is found with the sign of corrosion or overheat, nor any power cord that it seems damaged in any way, as the damaged power cord may cause a fire or an electric shock.
- Make sure to use the power supply, outlet and power cord with protective grounding, so as to maintain the equipment in good protective grounding.
- Immediately turn off the power switch and unplug the power plug from the receptacle when the machine falls off or gets damaged in any way.
- Please do not make bold to open the cabinet and repair or reconstruct the machine, the high voltage and sharp components inside the machine may hurt you.
- Clean the machine with a piece of wiping cloth dipped with mild detergent and water and fully dried. Please do not use alcohol, paint thinner or other inflammable substances such as gasoline, nitrocellulose lacquer thinner etc.

-I- UG

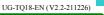

# Repair and Maintenance

This equipment belongs to precision electronic products, requiring a special maintenance and repair method. In order to avoid equipment spoilage, personal injury and /or add potential safety hazards, all the maintenance and repair of the equipment must be undertaken by the authorized service station or distributor. Our company will not take any liability for any hurt, impairment or mutilation caused by unauthorized repair conducted by the equipment client, owner or user.

#### **FCC** statement

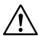

**Note:** This machine conforms to the limitation for digital equipment of Category B as specified in Part 15 of FCC Rules after testing.

These limitations are specified for providing rational protection, preventing any harmful interference caused to the dwelling house facilities. This machine will produce, use and radiate radio frequency energy, failure to follow the directions for installation and operation of the machine may cause harmful interference to the telecommunication. But anyhow, we can not eliminate the possibility of any interference generated in special installation conditions. If the machine indeed brings harmful interference to radio or television reception (can be determined by turn on or turn off the machine), users are encouraged to try one or more of the following measures to rectify this interference:

- Change the orientation of the receiving antenna or resetting.
- Increase the distance between the equipment and the receiver.
- Separate the power outlet used by the equipment and the receptacle used by the receiver.
- Consult the dealer or experienced radio or TV technician for help.

#### **RoHS Statement**

This digital mixer complies with the 2011/65/EU Command on Restriction of the Use of Certain Hazardous Substances in Electrical and Electronic Equipment (RoHS).

This digital mixer complies with "China RoHS" standard. The table below is suitable for the products used in China and other regions:

| Name of Commonsta  | Toxic or hazardous Substances and Elements |    |    |         |     |      |  |
|--------------------|--------------------------------------------|----|----|---------|-----|------|--|
| Name of Components | Pb                                         | Hg | Cd | Cr (VI) | PBB | PBDE |  |
| PCB Assemblies     | ×                                          | 0  | 0  | 0       | 0   | 0    |  |
| Chassis Assemblies | ×                                          | 0  | 0  | 0       | 0   | 0    |  |

O: Indicates that this toxic or hazardous substance contained in all of the homogeneous materials for this part is below the limit requirement in SJ/T11363\_2006.

Indicates that this toxic or hazardous substance contained in at least one of the homogeneous materials used for this part is above the limit requirement in SJ/T11363\_2006.

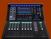

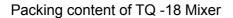

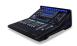

TQ-18 Main Unit ( Not including tablet )

1pcs

AC power cord

1pcs

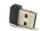

WIFI wireless adapter ( USB interface )

1pcs

Side :

Bluetooth adapter ( USB interface )

1pcs

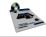

User's

reference manual

1pcs

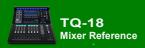

## Content

| Symbols used in this Manual                                                   | 1   |
|-------------------------------------------------------------------------------|-----|
| Important Safety Information                                                  | I   |
| Repair and Maintenance                                                        | II  |
| FCC Statement                                                                 | II  |
| RoHS Statement                                                                | II  |
| Packing content of TQ -18 Mixer                                               | III |
| Chapter 1 TQ-18 Quick Start                                                   | 1   |
| 1.1. Registration and upgrade                                                 | 1   |
| 1.2. About the TQ-18 mixer                                                    | 1   |
| 1.2.1. Main features                                                          | 2   |
| 1.2.2. Introduction of front panel functions                                  | 4   |
| 1.2.3. Introduction of rear panel functions                                   | 6   |
| 1.3. Tip wizard for quick start                                               | 7   |
| 1.4. Recall a preset scene and easily restore the required working parameters | 8   |
| 1.5. Use Presets to tune                                                      | 8   |
| 1.6. Monitor headphone                                                        | 9   |
| 1.7. Restrictions on USB interface power                                      | 9   |
| Chapter 2 Detailed Description of TQ-18                                       | 10  |
| 2.1. Input Channels                                                           | 11  |
| 2.1.1. Home of the input channels                                             | 11  |
| 2.1.2. Overview of input channels                                             | 12  |
| 2.1.3. Send operation of the channels                                         | 13  |
| 2.1.4. Parametric equalization ( PEQ )                                        | 14  |
| 2.1.5. Gate                                                                   | 15  |
| 2.1.6. Compressor                                                             | 16  |
| 2.1.7. Copy to                                                                | 17  |
| 2.1.8. Preset                                                                 | 18  |
| 2.1.9. Configuration                                                          | 19  |
| 2.2. Output Channels                                                          | 21  |
| 2.2.1. Home of the output channels                                            | 21  |
| 2.2.2. Overview of output channels                                            | 22  |
| 2.2.3. PEQ ( Same as the input channel, please refer to section 2.1.4 )       | 23  |
| 2.2.4. GEQ                                                                    | 23  |
| 2.2.5. Compressor (Same as the input channel, please refer to section 2.1.6)  | 24  |
| 2.2.6. Copy to (Same as the input channel, please refer to section 2.1.7)     | 24  |
| 2.2.7. Preset                                                                 | 24  |
| 2.2.8. Configuration                                                          | 25  |
| 2.2.0 Main I /P channel setup                                                 | 26  |

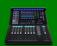

#### Content (continued)

| 2.3. Route assignment operation                     | 27 |
|-----------------------------------------------------|----|
| 2.4. Effect processor                               | 29 |
| 2.4.1. TAP of effect                                | 29 |
| 2.4.2. Signal Chain of FX                           | 29 |
| 2.4.3. Add effect                                   | 30 |
| 2.4.4. Chorus effect                                | 31 |
| 2.4.5. Echo effect                                  | 32 |
| 2.4.6. Flanger effect                               | 32 |
| 2.4.7. Pitch-Shift effect                           | 33 |
| 2.4.8. Reverb effect                                | 33 |
| 2.4.9. Stereo Delay                                 | 34 |
| 2.4.10. Effect Presets                              | 35 |
| 2.5. USB recording and playback                     | 36 |
| 2.5.1. USB playback                                 | 36 |
| 2.5.2. USB recording                                | 37 |
| 2.5.3. Bluetooth playback                           | 38 |
| 2.6. Grouping shortcuts                             | 39 |
| 2.6.1. DCA volume grouping                          | 39 |
| 2.6.2. Mute Groups                                  | 41 |
| 2.7. User-defined fader                             | 42 |
| 2.8. SCENES                                         | 43 |
| 2.9. System settings                                | 44 |
| 2.9.1. Automatic microphone mixing control (AMMC)   | 45 |
| 2.9.2. Signal Generator                             | 46 |
| 2.9.3. User operation authority control             | 47 |
| 2.9.4. User interface parameters                    | 48 |
| 2.9.5. Device Information                           | 48 |
| 2.9.6. Firmware Upgrade                             | 49 |
| 2.9.7. Network settings and iPad remote operation   | 49 |
| 2.10. Power standby and recovery                    | 51 |
| 2.11. Function operation lock                       | 51 |
| 2.12. Programmable central control remote operation | 51 |
|                                                     |    |
| Appendix 1. Technical performance parameters        | 52 |
|                                                     |    |
| Appendix 2. The Mixer Block Diagram                 | 54 |
|                                                     |    |
| Annendix 3 Dimensions                               |    |

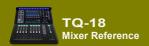

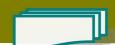

## Chapter 1 TQ-18 Quick Start

Notice: This manual is applicable to TQ-18 digital mixer of firmware version 2.2. The old version is unable to support the full functions below, partial functions may have some difference. Firmware of higher version may have the manual of corresponding new version, please acquire the latest information in time .

#### 1.1. Registration and upgrade

Before using TQ -18 digital mixer, please take some minutes to visit website and register your TQ -18 mixer. After completing registration, you can:

- Download the latest available firmware version of TQ -18, install The latest functions for your mixer, or optimize and upgrade the performance.
- Timely receive the latest update notice.
- Obtain the relevant member favorable convenience, understand about the latest product pulse and the support you will probably obtain.

You can also obtain the related application knowledge and technique, find out video and other tools to help you easily and pleasantly use the TQ-18 digital mixer.

#### 1.2. About the TQ-18 mixer

Professional field tuners often require four-band parametric frequency equalization (PEQ), high-pass filter (HPF), compressor (COMP) and noise gate (GATE) on each input. They often use more high-quality digital effect processors at the same time. On the output channel, they also need to conduct equalization, compressing and time-delay operation, and also use the DCA and MUTE grouping functions.

On the whole signal chain, the professional audio engineer has an endless pursuance for high quality of audio signals, including the top low pre-amplifiers, professional-grade digital to analog / digital converter at input and output ends.

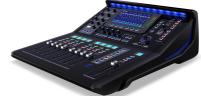

TQ-18 digital mixer provides you with professional, gliding and perfect performance. The simple and powerful

PRESET & SCENES function can easily save or recall optimized parameter configurations. From now on, you can experience the professional tuning fun easily and contentedly.

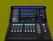

#### 1.2.1 Main features

- With the digital signal processors (DSP) of the fourth generation (SIMD core), precise 450MHz/ 40bit floating-point mathematical operation, 24bit/48KHz high performance ADC/DAC, Concerned about the details of the sound you care about, showing a rich sound content.
- TQ-18 digital mixer is configured with:

**Input (18ch)** of 12-channels Mic/Line with full digital control gain analog pre-processing ( XLR female plug and ¼" TRS combinatorial input interface ), 2 stereo Line-In channels, 1 stereo USB Media channel ( U disk playback or Bluetooth audio ).

Output (14ch) of 8 channels AUX, 1 stereo channel Main L/R (Both are XLR male plug interfaces, differential balanced output circuits)

1 stereo channel USB recording, 1 stereo headphone channel.

- All Mic/Line input channels are made of high quality professional grade microphone pre-amplifier: high dynamic, low distortion, full digital control 63-stage analog gain, that easily meet your requirements, to achieve good signal matching.
- All Mic/Line input channels are configured with 48V Phantom power supply, Polarity switching (Pol.), Noise gate (Gate), Compressor (Comp), 4-band parametric frequency Equalizer (PEQ)/including high shelf filter (HSF), low shelf filter (LSF), high pass filter (HPF), low pass filter (LPF).
- All output channels are configured with Delay, Compressor (Comp), graphic frequency Equalizer (GEQ), 4-band parametric frequency Equalizer (PEQ)/including high shelf filter (HSF), low shelf filter (LSF), high pass filter (HPF), low pass filter (LPF).
- Configuration 4 professional DSP effectors (FX), 6 effect types: Chorus, Echo, Flanger, Pitch-Shift, Reverb, Stereo Delay, totally over one hundred types of effect preset.
- Use the functions such as wizards, message indicators and [ Scenes ]/[ Presets ]/[ Copy to ] help users easily complete channel configuration, gain settings, and effect selection. [User Scenes ] and [ Presets ] can be stored or recalled from the internal or external USB disk.
- 8DCA volume groups and 8 MUTE groups that can be easily operated with one key.
- Perfect switch "pop" sound automatic elimination function in the full voltage range(85Vac~240Vac), than no annoying switch impact sound.
- USB Media playback, support MP3, AAC, WAV, AIFF, APE or FLAC file format. Direct use of external USB disk recording.
- USB Bluetooth interface, plug and play, connect to your phone's Bluetooth device at any time to achieve wireless music playback.
- With light entity touch switch and intelligent servo electric fader, give you the experience of smooth hand feeling. More visual and quick control is obtained with the color capacitive touch screen, user graphic operations interface combined with hardware physical buttons.
- The large 1.44 "color TFT guide screen provides real-time channel parameter information at a glance. The user-definable content includes: (1). Eye-catching channel names. (2). Nine channel colors You can choose one of them. (3). A large number of channel icons are preset, you can click to change.
- Exquisite processing technology, beautiful and humane appearance design. True color gorgeous LED lighting, 9 colors are available, brightness can be adjusted, scene change parameter settings are automatically updated.

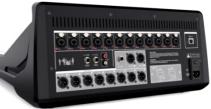

-2

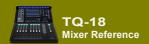

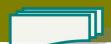

- The channel parameters (Gate / Comp. / PEQ / PAN / Gain) are associated with external physical knobs, and the software interface automatically follows them. The operation is simple and quick and can be obtained at will. The software interface provides dual modes: channel parameter overview and parameter full-screen display, global overview and parameter fine-tuning.
- Powerful routing setting function, adding input channel sending mode, volume distribution is as simple as that. Quickly assign volume, whether on the input channel page or the routing settings page.
- Provide 3 scene mode dedicated shortcut buttons, which can be associated with preset scene modes in advance, and quickly call up new scenes when needed.
- Automix can be set on AUX1~8, and the input channels include microphones from CH01 to CH12 channels. It has intelligent algorithms for weight distribution and gain sharing.
- **ISUeasy**<sup>TM</sup> remote firmware upgrade function supports comprehensive upgrade of the system by piloting the upgrade package data from the USB port (including MCU programs), ensuring that the mixer you purchased will be readily and completely upgraded to the latest state.
- TQ-18 mixer provides Wireless WiFi hot spot, the IOS device (Apple iPad etc.) can be wirelessly
  connected to the mixer for remote controlled operation. The APP software can conduct wirelessly
  remote control operation of nearly all the parameters of the mixer.
- Programmable central control remote control, using the device's network port or WIFI hotspot, this
  digital mixer can accept the remote control command of the center console. The communication
  protocol uses an easy-to-understand ASCII command language and a flexible and extensible syntax
  structure.
- IP-based HTML5 web version of the device system management platform, which can be set up and upgraded through a computer or smartphone.

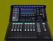

### 1.2.2. Introduction of front panel functions

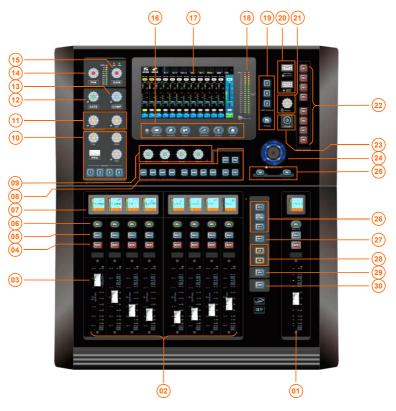

- 01 When the routing button number 08 is selected, this fader and button are used as the volume and mute control of the corresponding output bus.

  The other states are main output channel control: monitor / mute / volume fader.
- 03 Motorized faders. Used to adjust the volume or
- 05 Monitor button.
- 07 The colorful channel guide screen displays relevant channel information in real time, including channel status, channel name, channel icon, channel color, channel gain, channel level meter, etc.
- O2 Channel control area, including: (1). Channel guide screen, used to display key information of the channel, such as channel name, volume, etc.
  (2). Click the button [SEL] to select the current channel for parameter setting. (3). Monitor button. (4). Mute button. (5). Electric fader.
- 04 Mute the channel or mute the route. In GEQ, it is used to zero the gain of the current frequency.
- O6 Channel selection button. Click to enter the channel parameter setting interface.
- 98 Bus routing settings. Click the required bus button, the mixer switches to the routing state, selects the input channel page, and the fader can be used to control the routing volume control. Click the bus button again to exit.

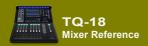

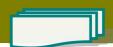

#### Introduction of front panel functions (continued)

- Volume send knob. Send the selected input channel to the output bus. The four knobs correspond to the four buses, and the button lights of the corresponding buses are lit. Click the other buses to switch to the remaining buses for sending operations.
- Frequency knob of high-pass filter and low-pass filter. Press to enable / disable the filter.
- Compressor Control: Attack -- start time; Release -- release time; Thresh -- threshold; Ratio -- compression ratio; Gain -- output gain
- 10 PEQ control: buttons [1] ~ [4] are used to select frequency bands, which correspond to BAND1 ~ BAND4 respectively. Adjustable parameters include: Gain / frequency / Width. Press the Gain knob to enable / disable the PEQ filter.
- Attack -- start time; Release -- release time; Thresh -- threshold; Hold -- hold time; Range -- attenuation amount.
- 14 Input channel Pan. For adjusting the pan and balance of the output assigned to the Main bus.
- 15 Analog gain adjustment knob for the current input channel. Current input channel level meter. The 48V phantom power indicator and polarity indicator are on to indicate that it is valid.
- -- During parameter adjustment, click this button to set Shortcut kevs: --- Back to the home page.

the parameter to the default value.

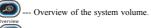

--- System parameter menu

- Auto mix button.

-- USB and BT control page buttons.

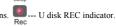

- Display and touch screen integrated control area.
- Scene shortcut keys. Click [1] [2] [3] to quickly switch to the preset scene.
- The volume knobs of the headphones.
- Standby switch. Press and hold until it blinks, then click to enter standby mode. Click this button in standby mode to return to normal operation. Double-click to lock or unlock the device to avoid misoperation of the device.
- 25 Effect TAP. The mixer automatically measures the time interval between two hits of the button as the effect delay parameter. The flashing time of the button indicator is the same as the effect delay time.
- Fader page button: used for bus output channel.

- 18 Main L/R meter. -20dbfs corresponds to +4dBu.
- 20 USB interface, which can be connected to U disk to play, record, import and export files or upgrade system firmware. Can also be connected to a Bluetooth adapter or WIFI adapter.
- 22 Mute group shortcut button.

rotating the main knob.

- 24 Parameter adjustment main knob (press for switching between fine adjustment mode and coarse adjustment mode) On the main screen, click the parameter to be adjusted. The parameter will be selected with a yellow border. You can adjust the parameter by
- 26 Fader page button: Used for input channels.
- Fader page button: for GEQ, [LO] => GEQ low frequency page, [HI] => GEQ high frequency page.
- 29 Quickly switch to the DCA control page.
- 30 Click to switch to the user-defined fader page. Double-click to enter the USER setting menu.

#### Note:

- 1. The indicator of the knobs on the panel will only light up when the parameters allow adjustment!
- 2. When using the quick knobs and buttons on the panel, the software interface quickly and automatically follows, displaying related parameters and graphics in time.
- 3. Fast knobs with symbol " \( \sqrt{} \)", press to enable or disable this function.
- 4. Press and hold the mute group button for a long time (more than 1 second), and then click the button of the channel to select whether the channel joins the mute group. The indicator light indicates that the channel has been added to the mute group.
- 5. On the input or output channel page, press the buttons of adjacent channels at the same time to quickly set the channel binding. Only support channel bundling of (CH01, CH02), (CH03, CH04) ... etc. For channel bundling, please refer to Chapter 2.1.9.

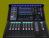

### 1.2.3. Introduction of rear panel functions

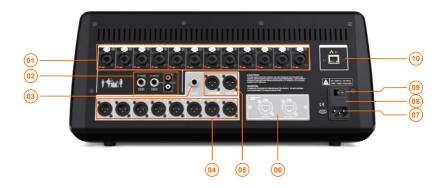

- 01 16-channel MIC/LINE differential balanced input ( XLR female plug and 1/4 " TRS combined input interface), independent 48V phantom power control.
- 03 Headphone monitor output interface.
- 05 Bus output Main L/R, single channel, differential
- balanced output, XLR male interface.
- 07 AC power input interface and power switch.
  - Warning: Be sure to use a three-pin plug, socket and cable with protective grounding. The safety ground must be reliable !! To ensure the safety of people and equipment, and to avoid equipment interference and work unstable or damaged.
- 08 Power fuse: T2AL250V
- 10 Control network interface, can be used for IP network remote control.

- 02 Analog stereo input, single-ended signal input, 1/4 " TRS interface or RCA socket.
- 04 Bus output AUX1 ~ AUX8, single channel, differential balanced output, XLR male interface.
- 06 Expansion interface (reserved).

09 AC power switch.

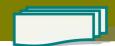

### 1.3. Tip wizard for quick start

#### You can have a quick start

- 1). Connect TQ-18 mixer with Mics, Music instruments, amps etc.
- 2). Turn on the power of TQ-18, wait for start of the unit, normally it will take around 25 seconds.
- 3). In the navigation zone you can select the input/output channels,

single click enter setup menu, or you can click the fade pages CHANNELS

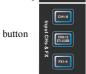

then click button (SEL

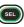

to enter the setup the channel. Then you

can click [Config], and adjust the analog gain, or adjust with the gain knob

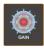

the left, check the channel level and make sure it is within the right level, you can click [Solo] to monitor, to know about the level of input.

Note: GATE, COMP and EQ/HPF/LPF function will probably effect the input level, or even lead to dramatically decay of input signal.

- 4). Same way to setup other input channels, single click other (set) can setup other channels, or you can use 【Copy to】 function to paste the specifications to other channels rapidly
- 5). Single click the key or [Back] of menu to return to overview of channels, put the volume fader to right level, normally it's 0dB, single click [MUTE] button to cancel the channel MUTE.
- 6). Under Default mode, the input channel signal will go through Main L/R as output, you can adjust the volume to right level, and MUTE off, then you can hear the sound.
- 7). If you choose mix output as BUS output, single click on the mixer

now the mixer is under status of routing setup, the input channels which can be used as routing will be shown with brown color, you only need to adjust the volume of the input channels, the effect sent volume will also setup here.

8). Single click again will guit the routing setup mode.

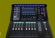

- 9). In the navigation menu you can choose the output group, or single click the fader page to switch to the output BUS, then put the output volume to right level, MUTE off, then you can see there would be signal from the related output BUS, check the output level and see if it's in the right level.
- then in the navigation menu single click [FX1-4], then click the related channel to enter FX setup menu, choose the effect and setup specifications. Or single click the fader page button for effect. And follow step 7) 8), send the effect to the related output BUS, the output channel will work with the effect.
- 11). Congratulations, the quick tuning operation is successful!! You can learn and master the TQ-18 digital mixer in the following chapters to experience the joy of tuning!!

# 1.4. Recall a preset scene and easily restore the required working parameters

What is a scene? Scene are a group of settings saved in advance by manufacturer or by the user, and can be recalled at any time, and all the parameters of the TQ-18 digital mixer can be set as the value of the scene.

TQ-18 digital mixer includes a lot of preset scenes to be used in all kinds of performance occasions. In allusion to the performance that you will tune for, you can find the most suitable scene. (Refer to Paragraph 2.8 for details)

You will see a lot of scenes by manufacturer or by the user, choose one and single click [Recall]. After recalling you can modify the specs per your request.

#### 1.5. Use Presets to tune

What is the preset? The channel preset is a group of multi-parameter settings saved and aimed at one channel, it can be recalled at any time. All the input channels/bus channels/effect channels of TQ -18 digital mixer have the corresponding Presets, the fussy parameter adjusting work is completely avoided, it is only required to save the adjusted parameters as presets, and recall it to restore the original operating state when it is used in the future.

The preset is suitable for common microphone and musical instrument and is preset by the skilled and experienced audio engineer for performance application on site. The preset is very useful and has very good effect with less modification required, or no modification is required at all.

Preset which you can single click the icon [Preset], you can choose the preset from the list and recall. (details refer to 2.1.8/2.2.7/2.4.10)

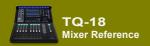

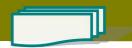

#### Monitor headphone 1.6.

On the panel turn

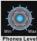

the system will pop up the Solo setup, the user can setup specs, view

the headphone output level, also you can clear Solo which is clear all monitor.

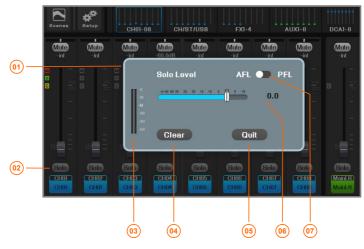

- Rotate the headphone monitor knob on the panel to automatically pop up this monitor control interface. If there is no operation, it will automatically retreat in 3 seconds.
- 02 Headphone monitoring can be accessed by clicking the button [Solo] on the screen or by clicking the button on the panel. Multiple channels can be monitored simultaneously.

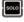

- 03 Headphone monitor output level meter.
- 04 Clear all related setup with headphone monitor.

05 Quit operation.

- 06 Volume adjustment.
- For the input channels, the headphone monitor access point can be selected before the fader or after the fader. The access points of the earphones of the output channels are all before the faders.

#### 1.7. Restrictions on USB interface power

This mixer has two USB ports and a USB light port (only 5V power supply), but no matter which USB port, its power supply capacity is less than 500mA, it is strongly recommended:

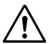

- 1). Do not insert a high current USB device.
- 2). Do not insert the phone into the above socket for charging, the test has proved: when the phone into the USB port charge, and the same time the phone as the input source for the mixer, it will produce interference!!
- Use the phone comes with the charger from other places to take power, and the phone as the input source of the mixer will not be a problem.

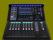

# Chapter 2 Detailed Description of TQ-18

This section details the screen and operational controls of the TQ-18 Digital Mixer. The operation of this tuning station basically consists of input channel setting, bus output channel and routing settings, effect settings, and system settings.

**Key points:** The faders and buttons on the panel are mainly used during operation, and the TFT touch screen is supplemented by two-way synchronous control. What is the function of the fader can be distinguished by the corresponding guidance display. Channels that are prohibited from operating display a black screen.

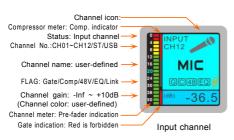

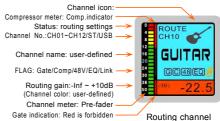

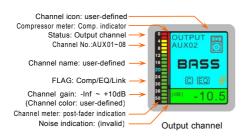

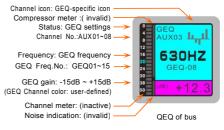

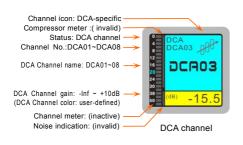

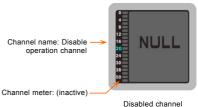

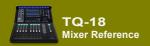

# 2.1. Input Channels

#### 2.1.1 Home of input channels

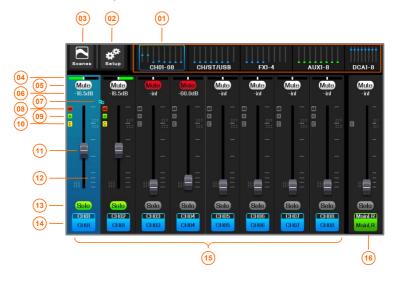

- 01 In the navigation bar, click the corresponding index page or the fader page button on the panel to quickly switch to the page where the channel is located. The small bright spot in the figure is the channel gain position indication of the channel.
- O3 Scene button, click to enter scene control page, save or load the scene parameters you need. It has the same function as the button on the panel.
- 05 SOLO monitor switch.
- 07 Channel linking indicator. This indicator lights up when two adjacent channels are linked.
- 09 Noise gate indicator, when lit, indicates that the noise gate is valid.
- 11 Channel gain fader.
- 13 Channel mute switch, mute when lit.
- 15 Channel preview area. Click the screen to select a channel as the current channel, and rotate the main knob to adjust its parameters.
- 16 Main L / R channel master control board with adjustable gain and mute.

- 02 System setup button, click to enter the system parameter control page. Same function as the button (SERUP) on the panel.
- 04 This channel is assigned to the pan of the Main L/R. Adjust it in the channel settings, or click the screen to select the channel, and then adjust the

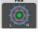

knob on the panel.

- 06 Channel gain. Changed by fader adjustment.
- 08 The phantom power indicator lights up to indicate that the + 48V output is valid.
- 10 Compressor indicator, lit to indicate that the compressor is valid.
- 12 Channel gain scale, unit: dB.
- 14 The channel label contains the physical channel numbers CH01, CH02, etc, as well as user-definable channel names, such as "MIC-01", "Guitar-02", and so on.

Click the channel label to enter the channel edit menu.

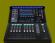

#### 2.1.2 Overview of input channels

Click the channel label or click the channel button , the system automatically enters the input channel overview page. On this page, you can view most of the parameter settings of the current channel. The physical knobs and buttons on the machine panel can be used for quick adjustment. Related parameters. There are 5 overview areas: [Config], [PEQ], [Gate], [Comp], [Route Assignment], click the first 4 areas to enter the full screen mode of the corresponding function.

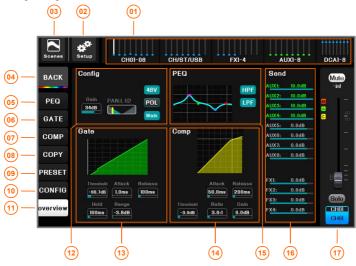

- 01 In the navigation bar, click the index page or the fader page button to switch to the page where the channel is located. The small bright spot in the figure is the gain position indication of the channel.
- O3 Scene button, click to enter scene control page, save or load the scene parameters you need. It has the same function as the button on the panel.
- 05 Click to switch to the PEQ control page.
- 07 Click to switch to the compressor control page.
- 09 Click to switch to the parameter preset page.
- 11 Click to switch to the channel overview page.
- 13 Gate overview area, only display cannot be operated on screen. Click to enter full screen mode.
- 15 PEQ overview area, only display can not be operated on screen. Click to enter full screen mode.
- 17 Current channel master control board, adjustable gain and mute.

-12-

- O2 System setup button, click to enter the system parameter control page. Same function as the button (STUP) on the panel.
- 04 Home button, click to return to the channel home page.
- 06 Click to switch to the noise gate control page.
- 08 Click to switch to the copy control page.
- 10 Click to switch to the channel setting page.
- 12 Channel overview area. Display only, not screen operation. Click to enter full screen mode.
- 14 Comp. overview area, only display. Click to enter full screen mode.
- 16 Routing routing overview area. Display only cannot be operated on the screen. The progress bar indicates the amount of transmission, and red indicates that the transmission is muted. The green text indicates the bus corresponding to the current send knob.

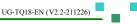

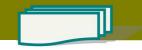

-13-

#### 2.1.3 Send operation of the channels

In the input channel editing mode, the quick knobs [Send1]  $\sim$  [Send4] indicators on the panel are lit, and the four bus buttons are in a group: [AUX1]  $\sim$  [AUX4], [AUX5]  $\sim$  [AUX8], [FX1]  $\sim$  [FX4] are lit separately, click other buttons that are not lit to switch to this group. The knobs Send1  $\sim$  Send4 correspond to the four buses whose indicators are on. Rotating the knob can adjust the volume sent by the current input channel to the bus. For example, plan to send channel CH02 to the effect processor FX3, and then output the effect from AUX5. The steps are:

- (1). Select the input channel where CH02 is located and click the button of channel CH02 to enter the edit page.
- (2). Click any button of the bus button [ [ [ [ [ ] ] ] [ [ [ ] ] ] ] to switch to the FX group as the sending destination.
- (3). Turn Send3 knob to adjust the volume sent by CH02 to FX3.
- (4). Then, select the input channel where FX3 is located, and click the button of channel FX3 to enter the editing page.
- (5). Click any button of the bus button to switch to AUX5 ~ 8 group as the sending destination.
- (6). Turn Send1 knob to adjust the volume sent by FX3 to AUX05.

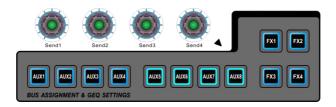

In the channel overview interface, the volume sent by the input channel to each output bus is shown 18 in section 2.1.2. On other pages, use the pop-up window to send the volume, as shown below:

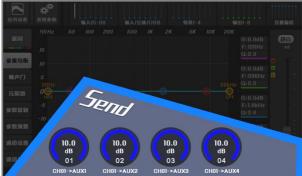

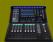

#### 2.1.4 Parametric equalization (PEQ)

TQ-18 equipped every MIC/Line In channel with 4 bands PEQ and High/Low Pass filter, Among which BAND1 and BAND4 can select normal filter or High/Low shelf Filter

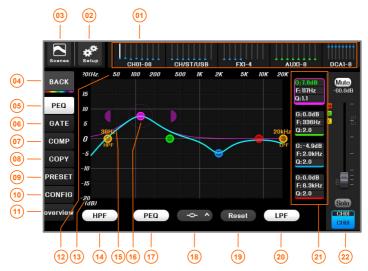

- 03 Scene button, click to enter scene control page, save or load the scene parameters you need. It has the same function as the button on the panel.
- 05 Click to switch to the PEQ control page.
- 07 Click to switch to the compressor control page.
- 09 Click to switch to the parameter preset page.
- 11 Click to switch to the channel overview page.
- 13 PEQ filter gain scale, unit: dB.

- 04 Home button, click to return to the channel home page.
- 06 Click to switch to the noise gate control page.
- 08 Click to switch to the copy control page.
- 10 Click to switch to the channel setting page.
- $12\quad Frequency\ scale\ of\ PEQ\ filter,\ unit:\ Hz.$
- 14 HPF switch. The filter is active when lit.16 Frequency curve of the currently selected filter.
- 15 EQ curve and filter point, click on a band point, press drag to adjust the filter frequency and gain. The dotted circle represents the current frequency band, the right list shows the parameters, click or slide to select the parameter to be adjusted (displayed as green text when selected), you can use the main knob to change the value. Press the main knob to switch between coarse and fine adjustment modes. Use the two-finger gesture to adjust the width. In the main unit, use two semi-circular color blocks. Press the horizontal push-pull to adjust the width.

Double-click the selected band point to reset the filter gain to zero.

17 PEQ Switch. The equalizer is active when lit.

- 19 Reset all parameters of the EQ to a flat state.
- 21 EQ para. display area. The para. with colored borders are the current editing filter points. Click on the parameter area or swipe up and down in the parameter area to select the parameter to be adjusted, and then use the main knob to make precise adjustments.
- 18 Filter type selection, when BAND1 and BAND4, can choose ordinary filter or high/low shelf filter. When the high/low-pass filter is selected, the type and order of the filter can be selected.
- 20 LPF switch. The filter is active when lit.
- 22 Current channel master control board, adjustable gain and mute.

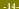

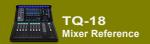

#### 2.1.5 Gate

The noise gate allows an audio signal above a set threshold to pass, attenuating or muting the audio below the threshold.

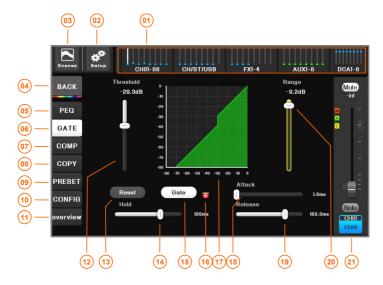

- 01 In the navigation bar, click the index page or the fader page button to switch to the page where the channel is located. The small bright spot in the figure is the gain position indication of the channel.
- O3 Scene button, click to enter scene control page, save or load the scene parameters you need. It has the same function as the button on the panel.
- 05 Click to switch to the PEQ control page.
- 07 Click to switch to the compressor control page.
- 09 Click to switch to the parameter preset page.
- 11 Click to switch to the channel overview page.
- 13 Reset the parameters to their initial values.
- 15 Gate switch. Lights up to indicate that the noise gate is active.
- 17 Gate illustrated, when the active noise gate, the track turns green.
- 19 Release time, adjust the response speed of threshold closing.
- closing.

- O2 System setup button, click to enter the system parameter control page. Same function as the button (SEIDP) on the panel.
- 04 Home button, click to return to the channel home page.
- 06 Click to switch to the noise gate control page.
- 08 Click to switch to the copy control page.
- 10 Click to switch to the channel setting page.
- 12 The starting point for setting the threshold to make the signal level attenuate, unit: dB. The shortcut knob on the panel can also be adjusted.
- 14 Hold time, set the minimum time for the threshold to remain open after opening.
- 16 Gate effective indicator, red means no sound output.
- 18 Start time, adjust the response speed of threshold opening.
- 20 When the signal is below the threshold, the amount of attenuation set for the output level.
- 21 Current channel master control board, adjustable gain and mute.

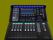

#### 2.1.6 Compressor

The Compressor controls the dynamic range of the signal when the signal exceeds the set threshold.

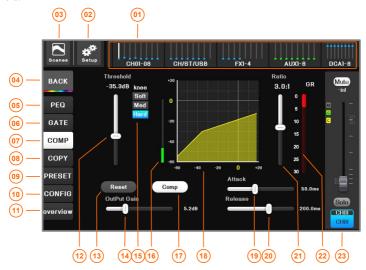

- 01 In the navigation bar, click the index page or the fader page button to switch to the page where the channel is located. The small bright spot in the figure is the gain position indication of the channel.
- O3 Scene button, click to enter scene control page, save or load the scene parameters you need. It has the same function as the button on the panel.
- 05 Click to switch to the PEQ control page.
- 07 Click to switch to the compressor control page.
- 09 Click to switch to the parameter preset page.
- 11 Click to switch to the channel overview page.
- 13 Reset the parameters to their initial values.
- 15 Inflection point hardness selection.
- 17 Compressor switch. Lit means the compressor is on.
- 19 Start-up time, adjusts the response speed of the limiter when the signal exceeds the threshold.
- 21 Sets the ratio of the input level to the output level when the signal exceeds the threshold.
- when the signal exceeds the threshold.

- 02 System setup button, click to enter the system parameter control page. Same function as the button (SEUP) on the panel.
- 04 Home button, click to return to the channel home page.
- 06 Click to switch to the noise gate control page.
- 08 Click to switch to the copy control page.
- Click to switch to the channel setting page.
- 12 Threshold, which sets the starting point for the limiter to start attenuating the signal level.
- 14 Which changes the output level of the Compressor.
- 16 Input signal level meter.
- 18 Compressor illustrated. After the compressor is activated, its working track turns yellow.
- 20 Release time, adjust the response speed of the Compressor to stop the limit.
- 22 Level meter, gain attenuation (Red) indicates how much the compressor attenuates the signal.

23 Current channel master control board, adjustable gain and mute.

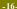

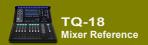

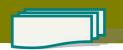

#### 2.1.7 Copy to

When you have carefully set an input channel, its parameters have met the requirements, and other channels have basic or identical setting requirements with this channel. In this case, the parameter copy function will be used to quickly complete the parameters of other channels settings.

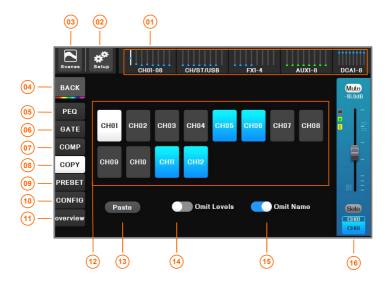

- 01 In the navigation bar, click the index page or the fader page button to switch to the page where the channel is located. The small bright spot in the figure is the gain position indication of the channel.
- O3 Scene button, click to enter scene control page, save or load the scene parameters you need. It has the same function as the button on the panel.
- 05 Click to switch to the PEQ control page.
- 07 Click to switch to the compressor control page.
- 09 Click to switch to the parameter preset page.
- 11 Click to switch to the channel overview page.
- 13 Click this button to copy the parameters of the current channel to the selected target channel.
- 15 When turned on, the channel name parameter is ignored when the parameter is copied.

- 02 System setup button, click to enter the system parameter control page. Same function as the button (SETUP) on the panel.
- 04 Home button, click to return to the channel home page
- 06 Click to switch to the noise gate control page.
- 08 Click to switch to the copy control page.
- 10 Click to switch to the channel setting page.
- 12 The white area is the current channel and the parameters are set. The blue area is the target channel for which you want to copy parameters. Click to select. Multiple choice. Gray is the unselected channel.
- 14 When turned on, the channel level parameter is ignored when the parameter is copied.
- 16 Channel master control board with adjustable gain and mute.

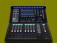

#### 2.1.8 Preset

What is a channel preset? A channel preset is a set of saved parameter settings for a channel that can be recalled at any time. Simply save the adjusted parameters as a preset, and recall them in the future to restore the original working state.

The input presets are suitable for common microphones and instruments. The presets are very useful, the effect is very good, there are few places to be modified, or no modification at all, completely avoiding the cumbersome parameter adjustment work.

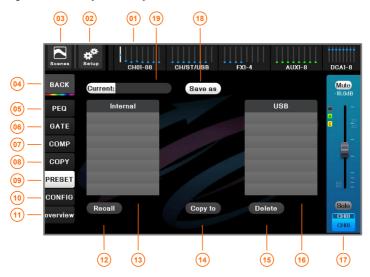

- 01 In the navigation bar, click the index page or the fader page button to switch to the page where the channel is located. The small bright spot in the figure is the gain position indication of the channel.
- O3 Scene button, click to enter scene control page, save or load the scene parameters you need. It has the same function as the button on the panel.
- 05 Click to switch to the PEQ control page.
- 07 Click to switch to the compressor control page.
- OP Click to switch to the parameter preset page.
- 11 Click to switch to the channel overview page.
- 13 Built-in preset list, a list of user presets inside the mixer.
- 15 Delete the selected user preset.
- 17 Current channel master control panel, adjustable gain and mute, etc.
- 19 The name of the current preset.

- 02 System setup button, click to enter the system parameter control page. Same function as the button structure on the panel.
- 04 Home button, click to return to the channel home page.
- 06 Click to switch to the noise gate control page.
- 08 Click to switch to the copy control page.
- 10 Click to switch to the channel setting page.
- 12 Recall the selected preset parameter. Recall the parameters to the input channel.
- 14 Copy selected user presets to the inside of the mixer or to a USB stick.
- 16 A list of user presets placed on an USB stick.
- 18 Save the current channel parameters as a user preset. Stored in the inside of the mixer or an external USB stick.

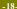

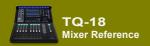

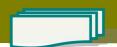

#### 2.1.9 Configuration

The channel settings configure the channel name, analog gain, phantom power, pan balance, and more.

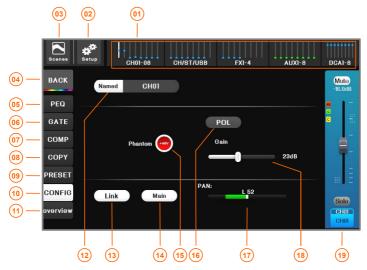

- 01 In the navigation bar, click the index page or the fader page button to switch to the page where the channel is located. The small bright spot in the figure is the gain position indication of the channel.
- O3 Scene button, click to enter scene control page, save or load the scene parameters you need. It has the same function as the button on the panel.
- 05 Click to switch to the PEQ control page.
- Of Click to switch to the compressor control page.
- 09 Click to switch to the parameter preset page.
- 11 Click to switch to the channel overview page.

- O2 System setup button, click to enter the system parameter control page. Same function as the button (SEIUP) on the panel.
- 34 Home button, click to return to the channel home page
- Of Click to switch to the noise gate control page.
- 08 Click to switch to the copy control page.
- 10 Click to switch to the channel setting page.
- 12 Channel name / icon / color, user can choose or set. Click to enter the setting interface, see the next page for details.
- Link, the two adjacent MONO channels are linked into a pair of stereo channels. Only channel linking such as (CH01, CH02), (CH03, CH04), etc. are supported, and channel linkings such as (CH02, CH03), (CH04, CH05), etc. are not supported. The parameters of the odd channel are automatically copied to the even channel when linked, and the phantom power control is also copied.
- 14 Main L/R signal switch, this signal is output to Main when lit.
- 16 Polarity switch, when turned on, indicates reverse
- 15 Phantom power switch. The +48V Phantom power is active when lit.
- 17 Pan balance adjustment assigned to the Main L/ R output channel.
- 18 The input channel analog gain is used to match the input source of different input amplitudes. When adjusting, observe the level meter so that the U-scale of the meter is illuminated. Do not display the red level. Gain range: -5dB ~ +58dB.
- 19 Current channel master control panel, adjustable gain and mute, etc.

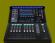

#### Channel name / icon / color DIY:

In order to meet the needs of different usage scenarios, the channel name / channel icon / channel color can be selected or set, and the selected content will be displayed on the TFT channel guide screen synchronously, which is convenient for users to quickly identify.

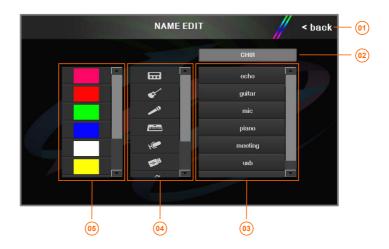

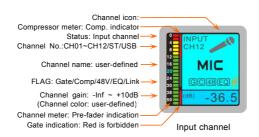

- 01 Return to the channel configuration menu.
- 03 Preset common channel name, click to quickly select the channel name.
- 05 Preset common channel colors, click to quickly select the channel color.
- 02 The current channel name. Click this area to manually enter the channel name. The maximum is 8 English characters.
- 04 Preset common channel icon, click the quick select channel icon.

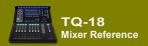

### 2.2. Output Channels

#### 2.2.1 Home of output channels

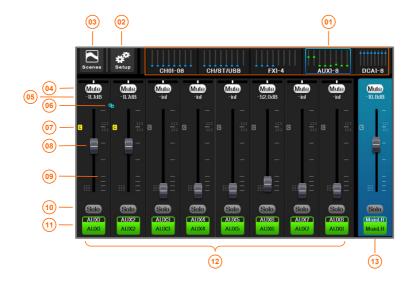

- 01 In the navigation bar, click the index page or the fader page button to switch to the page where the channel is located. The small bright spot in the figure is the gain position indication of the channel.
- O3 Scene button, click to enter scene control page, save or load the scene parameters you need. It has the same function as the button on the panel.
- 05 Channel gain. Changed by fader adjustment, unit:
- 07 The compressor icon lights up to indicate that the compressor is enabled.
- 09 Fader gain scale in dB.

- 02 System setup button, click to enter the system parameter control page. Same function as the button (SEUP) on the panel.
- 04 Solo On/Off.
- Of Channel linking icon, when the adjacent two mono channels linked into a stereo channel, the logo lights.
- 08 Channel gain fader.
- 10 Channel mute switch, muted when lit.
- 11 Channel label, including the physical channel number AUX01, AUX02, etc., as well as the user can customize the channel names, such as "Surr-Left", "Center-01" and so on.

Click the channel label to enter the channel setting interface.

- 13 Main L/R channel master control board with adjustable gain and mute.
- 12 Channels overview, single click can choose any channel as current channel, turn the main jog dial can adjust the Parameter.

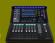

#### Overview of output channels 2.2.2

Click the channel label

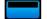

or click the channel button (SEL), the mixer will

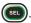

automatically enter the output channel overview page, where you can browse most of the parameter settings of the current channel. The physical knobs and buttons on the machine panel can be used to quickly adjust the related parameter. There are 5 overview areas: [Config], [PEQ], [GEQ], [Comp.], [Route Assignment], click the first 4 areas to enter the full screen mode of the corresponding function.

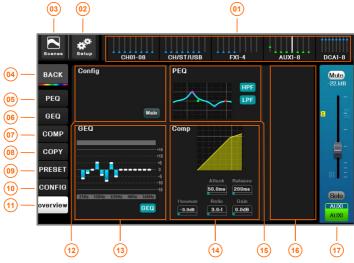

- 01 In the navigation bar, click the index page or the fader page button to switch to the page where the channel is located. The small bright spot in the figure is the gain position indication of the channel.
- Scene button, click to enter scene control page, save or load the scene parameters you need. It has the same function as the button on the panel.
- Click to switch to the PEO control page. 05
- Click to switch to the compressor control page.
- Click to switch to the parameter preset page. 09

- System setup button, click to enter the system parameter control page. Same function as the on the panel. button
- 04 Home button, click to return to the channel home
- Click to switch to the GEQ control page.
- Click to switch to the [copy to] control page.
- Click to switch to the channel configuration page.
- 11 Click to switch to the channel overview page.
- 12 The configuration overview area only displays but cannot be operated on the screen. Click to enter full screen mode.
- 13 The GEQ overview area, which only displays and cannot be operated on the screen. Click to enter full screen mode.
- Compressor overview area, only display cannot be operated on screen. Click to enter full screen mode. 14
- PEQ overview area, only display can not be operated on screen. Click to enter full screen mode.
- The route sending overview area is only displayed, and cannot be operated on the screen. The progress bar indicates the amount of transmission, and red indicates that the transmission is muted. The green text indicates the bus corresponding to the current send knob.
- 17 Current channel master control board, adjustable gain and mute.

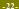

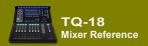

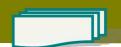

#### 2.2.3 PEQ (Same as the input channel, please refer to section 2.1.4)

#### 2.2.4 GEQ

TQ-18 provides a high-quality 15-band graphic equalizer for each output channel. In order to turn the page with the electric fader, the  $20 \mathrm{Hz} \sim 20 \mathrm{kHz}$  frequency range is divided into [LO] and [HI]. Click on the panel. The fader page button can be quickly switched (as shown on the right).

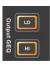

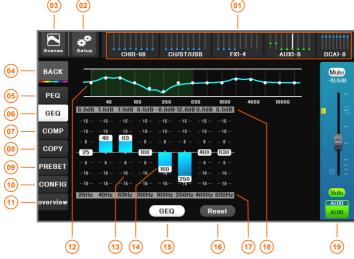

- 01 In the navigation bar, click the index page or the fader page button to switch to the page where the channel is located. The small bright spot in the figure is the gain position indication of the channel.
- O3 Scene button, click to enter scene control page, save or load the scene parameters you need. It has the same function as the button on the panel.
- 05 Click to switch to the PEQ control page.
- 07 Click to switch to the compressor control page.
- OP Click to switch to the parameter preset page.
- 13 Filter gain scale in dB.

- O2 System setup button, click to enter the system parameter control page. Same function as the button stup on the panel.
- 04 Home button, click to return to the channel home
- 06 Click to switch to the GEQ control page.
- 08 Click to switch to the [copy to] control page.
- 10 Switch to the channel configuration page.
- 11 Click to switch to the channel overview page.
- 12 EQ curve.
- 14 The gain adjustment slider pushes to change the filter gain (double-click the blank area of the frequency point to reset the filter gain to 0dB). You can also click on a certain frequency point area and then use the main jog dial to adjust (press the main jog dial to switch between coarse and fine adjustment mode).
  Or use the fader to adjust, when in the 0dB position, the system will automatically prevent the fader movement,

giving the user feedback of the zero position. Click the button to reset the filter gain to 0dB.

- 15 When the light is on, it indicates that GEQ is ON.
- 16 Reset all GEQ parameters.

17 Filter frequency scale.

- 18 Filter current gain, unit: dB.
- 19 Current output channel master control board, adjust gain and mute.

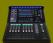

#### 2.2.5 Compressor (Same as the input channel, please refer to section 2.1.6)

#### 2.2.6 Copy to (Same as the input channel, please refer to section 2.1.7)

#### 2.2.7 Preset

Select, recall, and save channel presets. The preset is very useful and the effect is very good, completely avoiding the cumbersome parameter adjustment work.

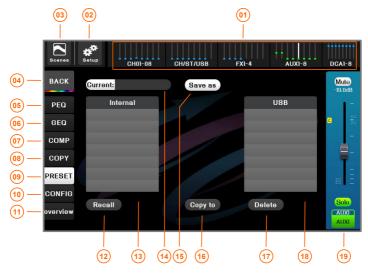

- 01 In the navigation bar, click the index page or the fader page button to switch to the page where the channel is located. The small bright spot in the figure is the gain position indication of the channel.
- O3 Scene button, click to enter scene control page, save or load the scene parameters you need. It has the same function as the button on the panel.
- 05 Click to switch to the PEQ control page.
- 07 Click to switch to the compressor control page.
- 09 Click to switch to the parameter preset page.

- 02 System setup button, click to enter the system parameter control page. Same function as the button stup on the panel.
- 04 Home button, click to return to the channel home page.
- 06 Click to switch to the GEQ control page.
- 08 Click to switch to the [copy to] control page.
- 10 Click to switch to the channel configuration page.
- 11 Click to switch to the channel overview page.
- 12 Recalls the selected preset parameters, including EQ settings, filter settings, Comp. settings, mute grouping, DCA grouping, routing connection status, name, and (optional) channel level.
- 13 User-defined preset library placed inside the mixer.
- 15 Save the current channel parameters as the user preset by the specified path and name.
- 17 Delete the selected user preset.

- 14 The name of the current preset.
- 16 Copy selected user presets to the inside of the mixer or to a USB stick.
- 18 User-defined preset library placed on USB stick.
- 19 Current channel master control panel, adjustable gain and mute, etc.

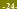

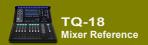

#### 2.2.8 Configuration

The channel settings configure parameters such as channel name and output delay.

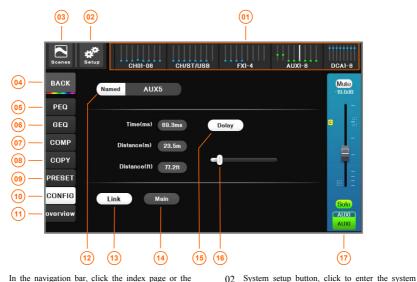

- 01 In the navigation bar, click the index page or the fader page button to switch to the page where the channel is located. The small bright spot in the figure is the gain position indication of the channel.
- Scene button, click to enter scene control page, save or load the scene parameters you need. It has the same function as the button on the panel.
- Click to switch to the PEQ control page.
- Click to switch to the compressor control page.
- Click to switch to the parameter preset page.
- Channel name /icon / color, user can choose or set. Click to enter the setting menu. For details, refer to section 2.1.9. 12

page.

- Link, the two adjacent MONO channels are linked into a pair of stereo channels. Only channel linking such as (AUX1, AUX2), (AUX3, AUX4), etc. are supported, and channel linkings such as (AUX2, AUX3), (AUX2, AUX3), etc. are not supported. The parameters of the odd channel are automatically copied to the even channel when linked, and the phantom power control is also copied.
- 14 Main L/R signal switch, this signal is output to Main when lit.
- The delay value of the current output channel is displayed in different delay units. Delay range: 1.34 ~ 500mS.
- 15 Delay switch, the delay is valid when lighting.
- 17 Current channel master control panel, adjustable gain and mute, etc.

parameter control page. Same function as the

04 Home button, click to return to the channel home

06 Click to switch to the GEQ control page.

08 Click to switch to the [copy to] control page.

11 Click to switch to the channel overview page.

10 Click to switch to the channel configuration

button (SETUP) on the panel.

Note: For channel name / icon / color DIY, please refer to section 2.1.9.

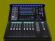

#### 2.2.9 Main L/R channel setup

The Main L/R channel is identical to the other bus output channels. For details, please refer to the previous section. The difference is that the channel name cannot be modified, the route has no volume control, but which input channels can be selected as the source.

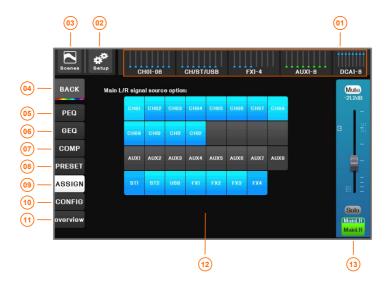

- 01 In the navigation bar, click the index page or the fader page button to switch to the page where the channel is located. The small bright spot in the figure is the gain position indication of the channel.
- O3 Scene button, click to enter scene control page, save or load the scene parameters you need. It has the same function as the button on the panel.
- 07 Click to switch to the compressor control page.
- OP Click to switch to the signal assignment control page.
- 11 Click to switch to the channel overview page.
- 13 Main L/R channel master control panel, adjustable gain and mute, etc.

- O2 System setup button, click to enter the system parameter control page. Same function as the button (SELUP) on the panel.
- 04 Home button, click to return to the channel home page.
- 05 Click to switch to the PEO control page.
- 06 Click to switch to the GEQ control page.
- 08 Click to switch to the parameter preset page.
- 10 Click to switch to the channel configuration page.
- 12 All source inputs that can be linked to the Main L/R output bus, click to switch, highlighting indicates the signal is ON.

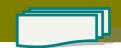

CHANNELS

### 2.3. Route assignment operation

TQ-18 has a very powerful and flexible routing function to achieve any input to any output routing control. Before the routing operation starts, please make the necessary settings for the relevant input channels and output channels according to the previous section. The routing assignment operation is as follows: (The mixer also allows the sending method to be used for volume distribution, see section 2.1.3 for details)

[Step 1]: If you are not in the home page, click BACK to return to the home page.

[Step 2]: Click the bus area on the left side of the APP screen to select the output bus that needs to be

routed. Or click the button

On the panel to make the TO-18 mixer in the routing setting state. At this

on the panel to make the TQ-18 mixer in the routing setting state. At this time, the input channel for routing assignment is allowed. The fader slider is displayed in brown, and the TFT guide screen is also displayed in brown. The color of channels that cannot be routed is not changed.

[Step 3]: Use the navigation bar 10 to select the group where the input channel is located, or click the fader page button on the panel (as shown in the right figure), cancel the [Mute] of the corresponding input channel in the input channel page, click the button 10 to select the signal from Pre-fader or Post-fader and other locations, and set the channel routing volume 10 to the appropriate position (as shown below)

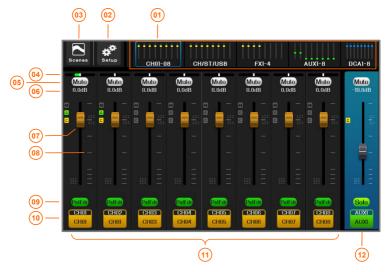

- 01 In the navigation bar, click the index page or the fader page button to switch to the page where the channel is located. The small bright spot in the figure is the gain position indication of the channel.
- 03 Scene button, click to enter scene control page, save or load the scene parameters you need.
- O2 System setup button, click to enter the system parameter control page. Same function as the button (SSTUP) on the panel.
- 04 The pan and balance of this channel assigned to Main L / R.

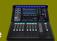

- 05 Route mute switch. When lit in red, the input channel route is muted and no signal is coupled to the bus.
- 07 Route Gain Fader (the fader slider is brown). Channels that are not brown cannot be set as routes.
- 69 Each output bus, the corresponding signal access point of each input source channel can be independently selected, respectively: [Pre-All], [Pre-Dyn], [Pre-fader], [Post-fader] a total of four completely independent signal access points.
- 11 Channel overview area. The channel of the brown fader slider is a valid routing source channel, which can be used as a routing input to adjust routing parameters.

- Of Gain of this channel for routing assignment, unit: dB. Changed by fader adjustment.
- 08 Fader gain scale in dB.
- 10 The channel label, which contains the physical channel numbers CH01, CH02, etc., as well as the channel name that the user can customize.
- 12 Current channel master control panel, adjustable gain and mute, etc.
- [Step 4]: Repeat step 3 until all routing settings are complete.
- [Step 5]: Set the volume of the current output bus in (12).

[Step 6]: At this point, the routing settings have been completed. Click the bus area on the left side of the APP screen and select [OFF] to exit the route setting status.

Or click the bus button on the panel to exit the routing settings state.

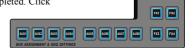

#### The structure of the signal access point is as follows.

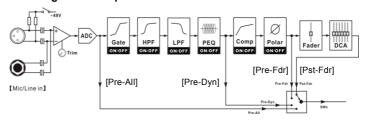

According to the needs of different output buses, make independent selection of the input signal source. For example, if AUX1 needs to retain the original signal of input channel CH01, then the access point is selected as [Pre-All] (before all processing units). AUX2 wants input channel CH01 to be processed by EQ, but do not compress the processing, then the access point is selected as [Pre-Dyn] (before the compressor). AUX3 is expected to be processed by the compressor, but it cannot be affected by the volume of the input channel. Then the access point is selected as [Pre-fdr] (before the fader). AUX4 wants to have all the processing, and is controlled by the input channel volume and DCA, then the access point is selected as [Pst-fdr] (after the fader). The above is just an example. Each output bus can individually select different access points for the same input channel.

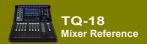

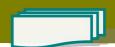

# 2.4. Effect processor

The mixer has two completely independent effect processing modules FX1 ~ FX4, each effect module is capable of completing one of 6 effects including Chorus, Echo, Flanger, Pitch-shift, Reverb, Stereo Delay.

#### 2.4.1. TAP of effect

For the effect of the Delay Time parameters, when this type of effect is chosen, TAP metronome on the panel will be

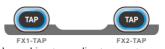

automatically associated to the corresponding effect, and its flash speed is set according to current Delay Time parameter. You can hit the button to set the Delay Time parameter value, and the system automatically measures two neighboring time you hit the button.

NOTE: This operation can also be performed without the FX settings menu.
Only FX1 and FX2 have TAP function.

# 2.4.2. Signal Chain of FX

The data link graph is shown in the right graph, FX1 ~ FX4 have completely independent effect

input buses, can select any input signal source or mixing signal source for effect module. The output of effector is added into the input bus as input, The routing of the AUX output channel can be very flexible to add effects.

The FX effects engine is completely self-contained and does not occupy any input or

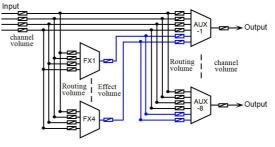

output channel resources. Each FX effects engine can independently select different effect types, which is very flexible and completely free of conflicts.

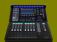

#### 2.4.3. Add effect

[Step 1]: Click the bus button Aux Aux Aux Aux Aux On the panel that needs to add effects, Then select the

fader page button switch to the FX channel, cancel the route mute, adjust the FX routing volume, and assign the effect signal to the output bus.

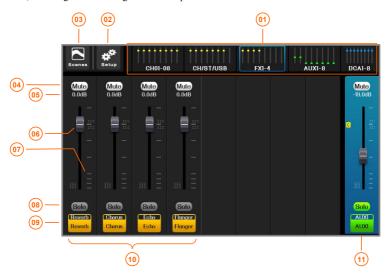

- O3 Scene button, click to enter scene control page, save or load the scene parameters you need. It has the same function as the button on the panel.
- same function as the
- 05 Routing channel gain. Unit: dB.

- 04 Mute switch. The FX channel route is muted when red is lit and no signal is coupled to the bus.
- 06 Route Gain Fader (the fader slider is brown). Channels that are not brown can't be set as routes.
- 07 Fader gain scale, unit: dB.
- 68 Each bus can be independently selected for its access point corresponding to the input channel. The FX has no access point selection function.
- (19) Channel label. Click the channel label to enter FX setting menu.
- 11 Current channel master control panel, adjustable gain and mute, etc.
- 10 Channels overview area. The channel of the brown fader slider is a valid routing source channel, which can be used as a routing input to adjust routing parameters.

[Step 2]: Set up the routing for FX according to the steps in Section 2.3. Then exit the routing settings state, click the fader page button switch to the FX channel, click the FX channel label or click the button Go to the FX settings screen and select the FX type as described in the next section.

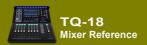

#### 2.4.4. Chorus effect

Chorus effect, it can create the effect that several people are talking simultaneously for single speech, produce left and right reverberation, and chorus of wide and beautiful reverberation.

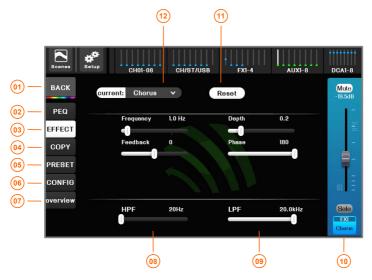

- 01 Home button, back to the overview channels page.
- 03 Switch to the FX setting menu.

- 02 Switch to the PEQ control page. Set the high / low shelf filter for the effect.
- O4 Switch to the channel parameter copy pages, you can copy parameters of current channel to another channel effect.
- 05 Switch to the FX preset parameter management page, you can retrieve the pre-saved effect parameters, eliminating the trouble of setting, you can also save the adjusted current effect parameters as user-preset effect parameters for later recall
- 06 Single click to configuration setup.
- 08 HPF, High-pass filter for the effects module.
- Current FX channel master control panel, adjustable gain and mute, etc.
- 07 Click to switch to the channel overview page.
- 109 LPF, Low-pass filter for the effects module.

  11 Reset all parameters of the current effect to their default values.
- 12 Current effect name, click to select the effect type. Chorus, Echo, Flanger, Pitch-shift, Reverb, Stereo Delay have one of six effects, or select NONE to turn off the effect.

[ Frequency ]: Modulation frequency. Quick modulation frequency can cause one vibrato effect, but frequency shift will be caused if it is too fast.

[ Depth ]: Modulation depth. Change the pitch of delay signal through the modulation of delay time, 0 means no modulation, 1 means max modulation.

[ Feedback ]: Feedback quantity. The feedback of output delay signal to the input end.

[ Phase ]: Phase modulation. Various stereo effects are available through changing the phase.

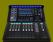

#### 2.4.5. Echo effect

Echo effect is used to create a sense of space and presence.

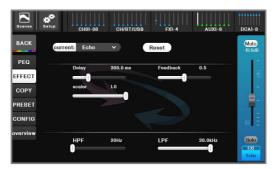

[ Delay ]: Delay, unit: ms. Input signal and feedback signal of delay.

[ Feedback ]: The amount of feedback. The output signal is fed back to the input, and the number of echoes can be changed by changing the amount of feedback.

[ Scaler ]: Echo gain.

# 2.4.6. Flanger effect

Flanger effect can be used to create special effects, such as short-time delay, chorus, tremolo, etc.

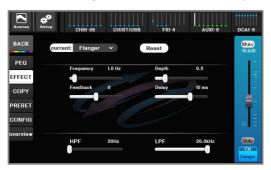

[ Frequency ]: Modulation frequency. Quick modulation frequency can cause one vibrato effect, but frequency shift will be caused if it is too fast.

[ Depth ]: Modulation depth. Change the pitch of delay signal through the modulation of delay time, 0 means no modulation, 1 means max modulation.

[ Feedback ]: The feedback of output delay signal to the input end.

[ Delay ]: Basic delay, unit: ms.

-32-

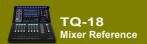

### 2.4.7. Pitch-Shift effect

Pitch-Shift is an effector which changes the tone but doesn't change the speed. In popular terms, that is, the male voice is changed into the female voice, and the female voice is changed into the male voice. The effect is that increasing or decreasing an audio signal tone at regular intervals.

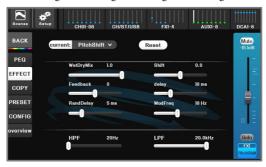

[ WetDryMix ]: Wet and dry mixing . 0: only input signal, 1: only tone effect signal .

[ Shift ]: Positive value means the pitch has got higher, and negative value means the pitch has got lower; 0: original pitch.

[ Feedback ]: The feedback of output delay signal to the input end.

[ Delay ]: Basic delay, unit: ms.

[ RandDelay ]: Random delay, unit: ms.

[ ModFreq ]: The rate of random delay is affected and the decay quantity is also affected simultaneously.

#### 2.4.8. Reverb effect

Reverb effect makes the sound become more realistic, full and not dull, and it can also create a different sound amplifying field.

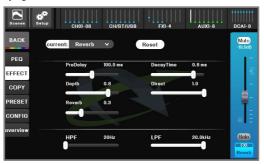

[ **PreDelay**]: The time interval between the front-reflection and the direct sound. The bigger the PreDelay, the bigger the space, on the contrary, shorter.

[ DecayTime ]: That's the total length of the whole reverb. The bigger the space, the bigger the decay time.

[ Depth ]: Reverb depth. Feedback strength of post reverb sound.

[ DirectSound ]: Direct sound ratio. [ ReverbSound

[ ReverbSound ]: Reverb sound ratio.

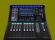

# 2.4.9. Stereo Delay

Stereo Delay ( ping-pong's sound effect ) , which has a sound sent out from the left and right channels through the different decay of the left and right channels, like ping-pong's motion trail effect.

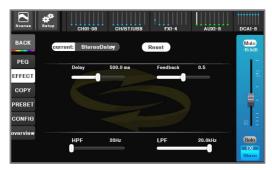

[ Delay ]: Create an effect of a sound that moves back and forth. The sound is bigger, the effect is more obvious.

[ Feedback ]: The amount of feedback. Delayed output signal is fed to the input magnitude .

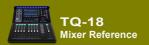

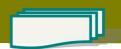

#### 2.4.10. Effect Presets

According to the current effect type, the preset parameters of the effect are invoked, which greatly simplifies the complexity of the operation, and is convenient for the user to quickly experience the flexibility and powerful performance of the professional effect module.

The effect preset has a factory preset mode and is placed in the [Factory Preset] field. The user can also adjust the effect module and save it in the user mode (placed in the [Device Internal Preset] field) or in the external USB stick (placed in the [External U disk preset] field).

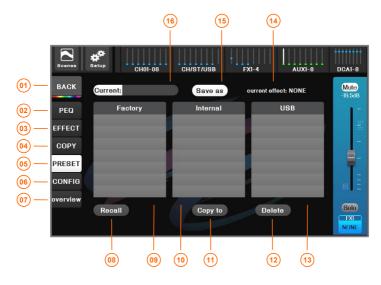

- 01 Home button, back to the overview channels page.
- 03 Switch to the FX setting menu.

- O2 Switch to the PEQ control page. Set the high / low shelf filter for the effect.
- 04 Switch to the channel parameter copy pages, you can copy parameters of current channel to another channel effect.
- 05 Switch to the FX preset parameter management page, you can retrieve the pre-saved effect parameters, eliminating the trouble of setting, you can also save the adjusted current effect parameters as user-preset effect parameters for later recall.
- 06 Single click to configuration setup.
- 08 Call the selected preset parameters to FX module.
- 10 User-defined preset library placed inside the mixer.
- 12 Delete the selected user preset.
- 14 Current effect type.
- 16 The name of the effect preset currently in use.

- 07 Click to switch to the channel overview page.
- 09 Factory-designed effects preset library.
- 11 Copy the selected user preset to the inside of the mixer or to the external USB stick. Use this feature to copy preset parameters to other mixer.
- 13 User-defined preset library placed on USB stick.
- 15 Save the configuration parameters of the current effect according to the specified path and name (user mode).

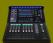

# 2.5. USB recording and playback

Click the button

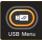

on the panel to quickly switch to the USB channel menu, or click

the CH/ST/USB

group on the navigation bar, then click the USB channel label to enter the USB control

menu. As shown below.

## 2.5.1 USB playback

USB Media playback, supports MP3, AAC, WAV, AIFF, APE or FLAC file formats.

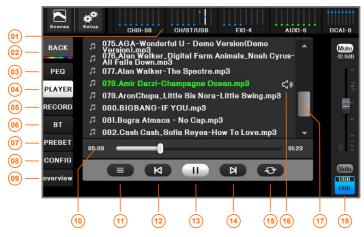

- O1 Click the [USB] group on the navigation bar to switch to the home page, and then click the channel label to enter the USB menu. As shown above.
- 03 Click to switch to the PEQ control menu.
- 05 Click to switch to the USB recording control menu.
- 07 Click to open the preset management page.
- 09 Click to switch to the channel overview page.

- Mome button, click to return to the home page (channel overview page).
- 04 Click to switch to the USB playback menu.
- 06 Click to switch to the Bluetooth playback menu.
- O8 Click to switch to the channel configuration page.
- 10 Playback progress and time indication. Push the progress slider to fast forward or rewind.
- 11 Music file directory specification. If the music file is not stored in the root directory of the USB disk, you need to click this button to specify the music file directory before playing. The player will automatically list all the files that can be played in this directory in the playlist.
- 13 Play or pause.
- 15 Play mode: sequential play / single loop, etc.
- 17 Song playlists and scroll bars, click on the song name to select.
- 12 The previous song.
- 14 The next song.
- 16 The Song currently playing.
- 18 Current USB channel master control panel, adjustable gain and mute, etc.

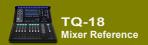

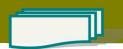

# 2.5.2 USB recording

You can perform stereo recording by inserting a USB stick into any USB port, and the recording source is optional. U disk playback and recording can be performed in the same USB stick.

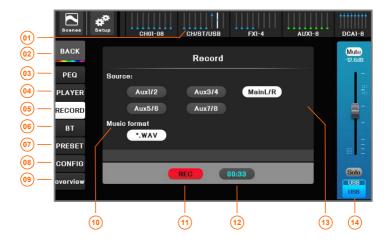

- O1 Click the [USB] group on the navigation bar to switch to the home page, and then click the channel label to enter the USB menu. As shown above.
- 03 Click to switch to the PEQ control menu.
- 05 Click to switch to the USB recording control menu.
- 07 Click to open the preset management page.
- 09 Click to switch to the channel overview page.
- 11 Record button, recording while red.
- 13 Record source selection.

- 02 Home button, click to return to the home page (channel overview page).
- 04 Click to switch to the USB playback menu.
- 06 Click to switch to the Bluetooth playback menu.
- O8 Click to switch to the channel configuration page.
- 10 The recording file format is selected and can be saved in WAV or FLAC lossless format.
- 12 Recording progress time.
- 14 Current USB channel master control panel, adjustable gain and mute, etc.

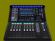

## 2.5.3 Bluetooth playback

Plug in the USB port Bluetooth adapter that is shipped with the device at any USB port. Switch to the USB control page as shown below. Click the Bluetooth switch to the open position, you can see the host Bluetooth name: TQ-18 (user can modify). Then search for available Bluetooth devices in Bluetooth devices such as mobile phones, and click on the device for Bluetooth pairing. After the connection is successful, the system displays the name of the connected device, such as "IPHONE x". The song name and playback progress are displayed after playing Bluetooth music.

TIPS: Since USB disk playback and Bluetooth playback use the same physical resources, in order to avoid conflicts, the system does not allow USB disk and Bluetooth to play at the same time.

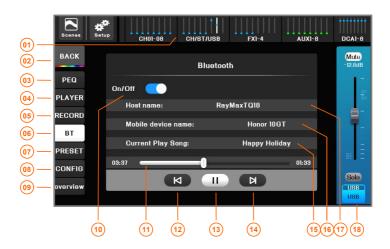

- 01 Click the [USB] group on the navigation bar to switch to the home page, and then click the channel label to enter the USB menu. As shown above.
- 03 Click to switch to the PEQ control menu.
- 05 Click to switch to the USB recording control menu.
- 07 Click to open the preset management page.
- OP Click to switch to the channel overview page.
- Bluetooth playback progress display. Can't fast forward / rewind.
- 13 Play or pause.
- 15 Song name to play (message displayed after successful Bluetooth connection)
- 17 Host Bluetooth name (user click to modify)

- 02 Home button, click to return to the home page (channel overview page).
- 04 Click to switch to the USB playback menu.
- 06 Click to switch to the Bluetooth playback menu.
- O8 Click to switch to the channel configuration page.
- 10 Bluetooth switch.
- 12 The previous song.
- 14 The next song.
- 16 Connected device name (message displayed after successful Bluetooth connection)
- 18 USB channel control board, adjust output volume and mute.

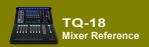

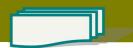

# 2.6. Grouping shortcuts

# 2.6.1 DCA volume grouping

The DCA volume group control function can realize the volume control of a plurality of pre-associated input and output channels by a single fader, and realizes the volume control of a group of devices very easily, which greatly reduces the workload of tuning, and is flexible and convenient to operate. The mute of this group can also be muted through the [Mute] button on the DCA menu.

In any case, click the DCA group in the navigation bar, or press the button on the panel to quickly switch to the DCA overview page, as shown below.

Operate the button of 02 or click the button on the panel to achieve one-key group mute.

The fader or motorized fader of operation 03 can realize a fader to control a group of volume.

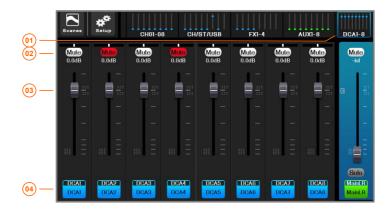

- 01 Click the [DCA] group on the navigation bar to switch to the DCA overview page. As shown above.
- 03 [Mute] When illuminated, it indicates that the mute of the DCA group is effective, and all the channels associated in advance will be all mute. Click this button to switch
- O2 DCA group volume. Push the DCA group fader to control the volume of all pre-associated channels.
- 04 Channel label, with DCA number and DCA channel name.

Click the channel label to enter the DCA setting menu.

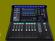

The DCA needs to be pre-configured with channel association before use. On the DCA overview page. Click the DCA channel label or click the button on the panel to enter the DCA settings menu, as shown below:

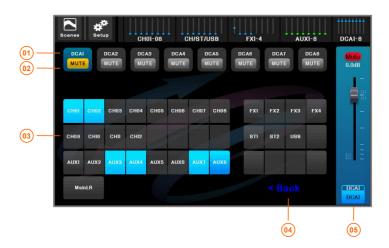

- 01 DCA group number.
- 03 Input and output channels that can be associated. Color indicates that they are associated. Click to switch.
- 05 DCA group volume. Push the DCA group fader to control the volume of all pre-associated channels.
- 02 DCA mute switch. The red light indicates mute. All pre-associated channels will be synchronized with one-button mute.
- 04 Return to the DCA overview menu.

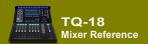

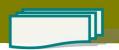

# 2.6.2 Mute Groups

Mute group function can realize single-button mute control of several pre-associated input and output channels, making it very easy to realize mute control of a group of devices.

The TQ-18 has 8 mute groups. Click the button

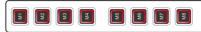

on the panel to switch the mute status of the corresponding mute group. The red light on indicates that the mute group is effective and the associated input / output channels will be muted. In the system

parameter setup menu

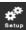

, you can set the mute group as follows.

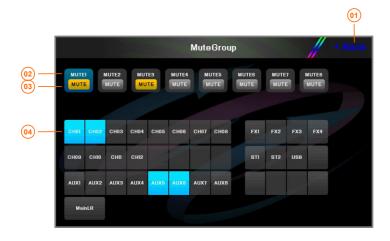

- 01 Click to return to the home menu.
- 03 Mute Groups mute switch, red light indicates mute, and all pre-associated channels will be muted by one button.
- 02 Mute Group number.
- 04 Input and output channels that can be associated. Color indicates that they are associated. Click to switch

#### Quick Setup:

Press and hold the mute group button

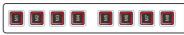

for a long time

(more than 1 second), and then click the button of the channel to select whether the channel joins the mute group. The indicator light select whether the channel has been added to the mute group.

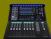

#### 2.7. User-defined fader

According to the needs of the use scenario and personal operating habits, you can define each fader of this custom page as a preset function of the mixer. The common faders are arranged on a page in the order of the user's wishes. One-click switching and fast operation greatly improve the convenience of operation. The following figure is an example of user customization:

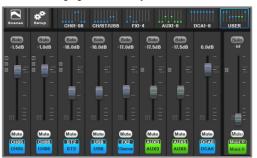

In the setting menu

\*\*

click the button [USER Edit], or Double-click the button user

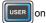

the panel to enter the custom fader edit mode. Click any fader page button to exit the custom editing menu.

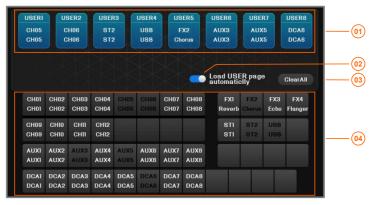

- 01 Custom fader channels, a total of 8 channels are available for custom functions.
- 03 Clear all custom fader links.

- O2 Choose whether to automatically enter the USER fader page when the mixer is turned on.
- 04 A list of all available channels. The channels in dark black font are used channels and cannot be reused.

SKILLS: (1). On the main screen, use your finger to press and drag the corresponding channel to the custom fader channel, and then release to complete the fader customization.

(2). Drag and drop the custom channel to the blank area to cancel the customization of the channel. (3). The custom channel can also be dragged and dropped to a blank channel to realize the position movement of the custom channel.

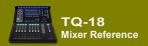

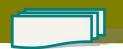

### 2.8. SCENES

The TQ-18 mixer includes a number of pre-set scenes for a variety of performances. For the show you are going to tune, you can find the one that works best for you. Use the scene presets to quickly configure the device to the desired working state.

In order to achieve fast scene switching, the device provides 3 scene shortcut buttons, and you can quickly call the pre-associated preset scenes by clicking this button!!! (See picture on the right)

Click the shortcut button

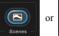

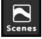

on the screen to enter the

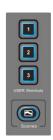

scene operation menu, recall the scene parameters you need, and restore the mixer to your working state with one click.

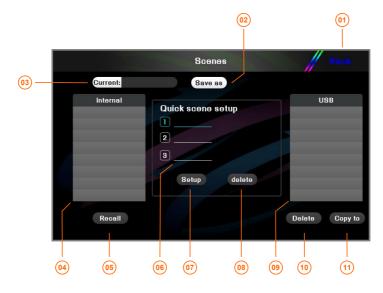

- 01 Return to the home menu.
- 03 The name of the scene currently in use.
- 05 Recall the selected scene mode and restore the mixer to the original setting state according to the parameters of the scene.
- O7 Associate the selected scene (white text on a blue background) with the current scene shortcut (light blue text).
- 09 User-defined scene preset library placed on an external USB stick.

- O2 Save all current parameters as user scenes according to the specified path and scene name.
- 04 User-defined scene preset library placed inside the mixer.
- O6 A list of six scene shortcut keys. The currently selected item is displayed in bright blue and is used to establish or delete an association.
- 08 Delete the currently selected scene shortcut key (light blue text).
- 10 Delete the selected user scene.
- 11 Copy the selected user scene preset to the device's internal or external USB disk.

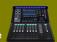

#### 2.9. System settings

The system setup menu is used to set or browse system parameters and machine configuration.

Click the button (SETUP)

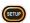

on the panel, or

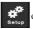

on the host screen

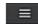

on APP home

interface to enter the system settings menu, as shown below.

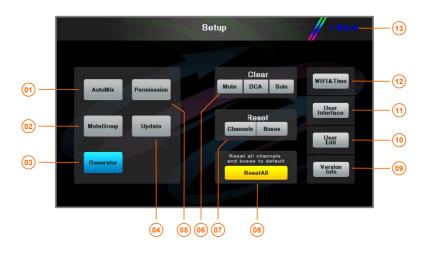

- 01 Click to enter the Automix menu.
- 03 Click to enter the signal generator settings menu.
- 05 Click to enter the permission control management menu.
- Reset all input channels to their initial state. Reset all output buses to their initial state.
- Information about the mixer, such as hardware and software version, date of manufacture, etc.
- Set user interface parameters such as lighting, color, software menu style, and more. (No such feature)
- 13 Return to the home page.

- 02 Click to enter the mute groups setting menu.
- 04 Click to enter the system upgrade menu.
- 06 Click to clear all mute settings, including channel mute and mute grouping. Click DCA to clear the DCA's mute setting and set the DCA volume to 0dB. Click to clear all SOLO settings.
- Restore the device to the factory settings. User settings will be cleared.
- 10 User-defined USER fader settings.
- 12 Set WIFI network parameters and system date and time.

**NOTE:** The part with no buttons at the bottom of the gray is only used as an alternate function for future expansion, and it is not available for use at the moment!!

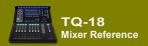

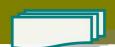

# 2.9.1 Automatic microphone mixing control (AMMC)

What is automatic mixing? When a person speaks, the system quickly assigns gain to the MIC, while other silent MICs are automatically pulled down. When the speaker stops talking, the volume of this MIC is pulled down. The next person speaks, the system quickly assigns gain to the MIC, while the other silent MICs are pulled down. The result sounds like a MIC is quickly passed between several speakers.

When multiple people speak at the same time, the gain of the MIC will be shared and all MIC sounds will be used normally, but the background noise will not increase due to the increased number of MICs, or acoustic feedback will occur. The system provides the [Minimum Gain] option to ensure that the MICs in the call have the proper volume gain for normal calls, but the MICs with high privileges will have a relatively high volume.

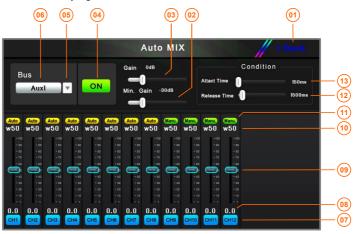

- 01 Return to the home page.
- O2 Set the minimum gain to participate in the automix channel to ensure that the lower priority channel also has the right amount of volume.
- O3 Set the gain of the Automix. Avoid multi-microphone gain too low when talking at the same time, and also coordinate the volume ratio of the automatic mixing channel and the channel that does not participate in the automatic mixing.
- 05 Select the output bus for the automix feature.
- 07 Input channel label.
- O9 The weight of the channel is assigned. The weight range is 0~100, and 100 is the maximum weight. The system counts the weights of all channels participating in the auto mix and assigns the actual channel gain based on the weight.
- 11 Input channel auto mix switch, [Auto] indicates that the current input channel participates in automix.

- 04 Auto mix on/off
- 06 The bus name of the current automix.
- 08 The current actual gain of the channel, the channel participating in the automatic mixing, whose gain will be automatically assigned by the system through intelligent algorithms.
- 10 Channel weight value. The greater weight, the higher gain assigned and the greater volume of the channel.
- 12 Release time: When the microphone of a channel does not speak for more than this time, the system will determine that the microphone of this channel stops talking and its corresponding route volume will be pulled down to -60dB.
- 13 Start time: When the microphone of a channel continues to speak for more than this time, the system will determine that the microphone of this channel starts to talk, and its corresponding routing volume will be based on the gain sharing principle, and the microphone volume gain will be allocated according to the weight ratio of all the calls.

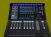

# 2.9.2 Signal Generator

Use the built-in DSP processor to produce accurate sine, white, pink noise and optionally couple to the output channels you need, including the FX channel. Provides standard test signals for commissioning calibration and external devices for the mixer.

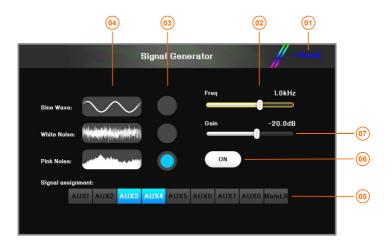

- 01 Return to the home page.
- 03 Select the signal type: sine wave, white noise, pink
- 05 The associated output buses, when highlighted, indicates that the signal is coupled to the bus. Click to switch.
- 07 Noise generator output gain adjustment.

- 02 Set the frequency of the sine wave from 20Hz to 20kHz.
- 04 Signal wave forms are: sine wave, white noise, pink noise.
- 06 Signal generator switch.

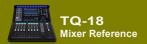

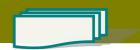

# 2.9.3 User operation authority control

Authorization control is used for hierarchical management of operators.

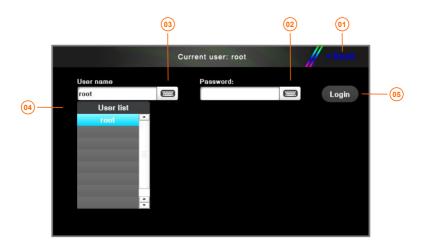

- 01 Return to the system parameter setting menu.
- 03 Current user name, click to enter the user name.
- 02 Click Enter Password.
- 04 A list of users already exists.

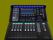

## 2.9.4 User interface parameters

TQ-18 provides comfortable operation experience, integrated embedded LED true color lighting, soft light window filter, brightness and color can be adjusted.

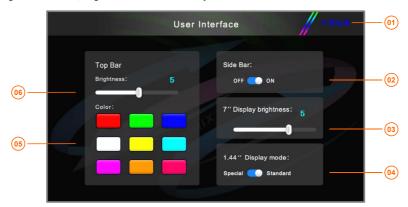

- 01 Return to the system parameter setting menu.
- 03 Main TFT display brightness adjustment.
- 05 LED lighting color selection.

- 02 Decorative light switch on the side of the mixer.
- 04 Channel guide screen working mode selection.
- 06 LED lighting brightness adjustment. 0 is off and 10 is the brightest.

## 2.9.5 Device Information

The device information mainly provides the hardware version, software version, IP address, and production date of the mixer, which is convenient for future maintenance work.

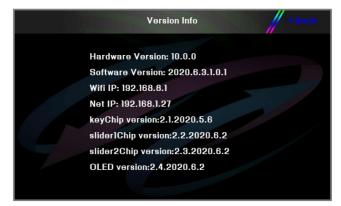

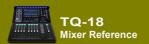

# 2.9.6 Firmware Upgrade

The TQ-18 Digital Mixer supports the powerful **ISUeasy™** full firmware upgrade feature, and any software feature can be easily upgraded with **ISUeasy™** as long as it does not involve hardware circuit changes. Make sure that the equipment you purchase is always in the best working condition and enjoy the latest added features in the first place. Continuous quality service is our constant commitment!!

1). Log on to our website and download the appropriate update software to your U stick root directory .

Note: The upgrade file must be placed in the root directory of the U disk, and the file name and extension name can not be changed!!

- 2). Turn on the power of TQ-18 mixer, wait till the system starts up and enters normal operating conditions
- Enter the system settings menu, Click [Upgrade] on the screen. Start the firmware upgrade program ISUeasy™. Read the precautions carefully and confirm that it is correct. Click [Continue] to perform the upgrade process.

The upgrade process takes a few minutes, please be patient. Do not power off during this process to avoid the upgrade failure and equipment failure!!

# 2.9.7 Network settings and iPad remote operation

Set the WIFI device name and password. After modifying the SSID name and password of WIFI, please restart the network for the settings to take effect.

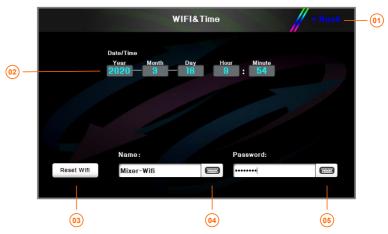

- 01 Return to the home page.
- 02 Current system date and system time. Click on the screen to modify the content, then turn the main jog dial on the panel to change its value, the result is automatically saved.
- 03 After modifying the name SSID and password, click this button to restart WIFI for it to take effect.
- 04 The name of the WIFI can be modified by the
- 05 WIFI connection password, user modify settings.

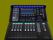

TQ-18 digital mixer has WIFI hotspot function, and it can be easily controlled by Android or IOS tablet.

### IOS Tablet (iPAD):

1). Plug the WIFI wireless adapter

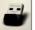

into the USB port of the TQ-18 digital mixer.

2). Click the button strip on the panel, or on the screen to enter the system parameter setting menu, then click the button [WIFI&Time], enter the hotspot name in the Name field, enter the connection password in the Password field, and then click the button [Reboot WIFI] to make the settings. The parameters take effect.

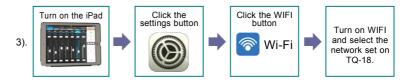

- Log in to the Apple App Store with your iPad, find the app with the keyword "TQ-18" and install it on your iPad.
- 5). Run the app. When the WIFI flag on the APP turns green, it means that the APP has established a communication connection with the TQ-18 digital mixer, and now it can be remotely operated.

#### Android tablet :

1). Plug the WIFI wireless adapter

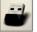

into the USB port of the TQ-18 digital mixer.

2). Click the button strup on the panel, or on the screen to enter the system parameter setting menu, then click the button [WIFI&Time], enter the hotspot name in the Name field, enter the connection password in the Password field, and then click the button [Reboot WIFI] to make the settings. The parameters take effect.

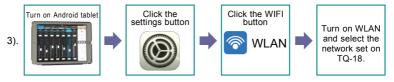

- 4). Login to the website to download and install the corresponding APP to your tablet.
- Run the APP. When the WIFI logo on the APP turns green, it indicates that the APP has established a communication connection with the TQ-18 digital mixer and can now be operated remotely.

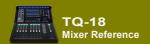

# 2.10. Power standby and recovery

If you do not use this mixer for a while, but want to quickly enter the working state when you need it, you can let the device enter the standby state to save energy.

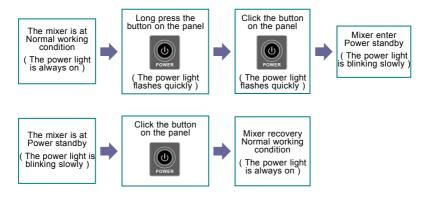

# 2.11. Function operation lock

Double-click the power button

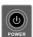

to lock or unlock the device. After the device is locked:

the machine is still working normally, the parameters and status are frozen unchanged, all faders, buttons, shuttles and touch screens are forbidden to operate. The channel guide screen displays as usual, and the main display shows the lock symbol or logo.

# 2.12. Programmable central control remote operation

Using the device's network port or WIFI hotspot, this digital mixer can accept remote control commands from the center console. Through the centralized control of the programmable central control unit, you can quickly and efficiently control the main parameters of the TQ-18 digital mixer, such as input/output volume and mute control, as well as scene calls, and so on.

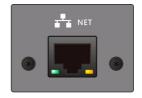

The easy-to-understand ASCII command language, flexible and extensible syntax structure, direct parameter assignment or

incremental/decrement assignment, can also read back the current parameter values of the mixer. For detailed communication protocols and requirements, see "AIMIX Digital Mixer Central Control Communication Protocol".

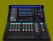

Appendix 1. Technical performance parameters
(The key performance parameters are derived from the standard test method. Test equipment: Professional audio analyzer APx525 / SN: APX2-28556 of Audio Precision Co.,Ltd.,US. All are direct results of unweighted testing.)

#### A). General specifications

| Display screen                         | 6.1" x 3.5" ( 156mm x 90mm ), 7" high-definition color TFT LCD screen and capacitive touch screen.                                                                                                    |  |  |  |  |  |
|----------------------------------------|----------------------------------------------------------------------------------------------------|--|--|--|--|--|
| Channel guide screen                   | 1.44 "color TFT LCD display, 9Pcs.                                                                                                    |  |  |  |  |  |
| Lighting                               | One-piece built-in, LED true color, 9 colors available, brightness adjustable.                                                                                                    |  |  |  |  |  |
| Faders                                 | 100mm electric intelligent control, accuracy = 1024 position, + 10dB to - 60dB / - ∞ , full electric Fader                                                                                                    |  |  |  |  |  |
| Audio Input                            | 18 channels input:  12 channels Mic/Line( XLR/TRS composite balanced interface ), 2 stereo line input ( 1/4" TRS balanced port )、1 stereo USB disk player or bluetooth player.                                                                                                    |  |  |  |  |  |
| Audio output                           | 14 channels output:  8 way auxiliary output AUX1~AUX8 ( XLR balanced port )  2 way main output ( XLR balanced port )  1 stereo USB disk recording  1 stereo monitor ( 1/4" TRS stereo port and 16Ω minimum impedance headphone )                                                     |  |  |  |  |  |
| Input channel processing               | Digital control analog gain adjustment ( Gain ), phase adjustment, 4 position source sound section before/after faders, 4-bands parametric equalization ( PEQ ), high-pass filter, low-pass filter, noise gate and compressor.                                                       |  |  |  |  |  |
| Output channel processing              | 15-bands graphic equalizer (GEQ), high-pass and low-pass filters, 4-bands parametric equalization (PEQ),compressor and delay ( $\max$ 500ms).                                                                                                    |  |  |  |  |  |
| Recording function                     | A stereo dual channel recorder selects a set of 5 stereo bus outputs for Main-L / R and AUX1/AUX2、AUX3/AUX4、AUX5/AUX6、AUX7/AUX8 as recording sound source.                                                                                                    |  |  |  |  |  |
| Grouping                               | 8 DCA groups( with mute ) and 8 mute groups                                                                                                    |  |  |  |  |  |
| Effectors                              | 4 professional effectors: Chorus, Echo, Flanger, Pitch-shift, Reverb and Stereo Delay, 6 kinds of effect processing, 60 factory presets(FX Presets), simple and easy presets for users.                                                                                              |  |  |  |  |  |
| Presets                                | Presets of mixer: User presets include saving or recalling all mixer parameters from the internal and U disk to mixer. Channel presets: User channel presets can be saved or recalled from the internal and U disk to mixer.                                                         |  |  |  |  |  |
| Scene mode                             | 3 quick scene quick buttons can realize [Save] / [Delete] / [Recall] / [Export] / [Import] of the scene.                                                                                                    |  |  |  |  |  |
| External control                       | Android or Apple iPad digital audio interactive management APP software, access and control almost parameters of the device through Wi-Fi hotspot, remote control operation is easy and comfortable.                                                                                 |  |  |  |  |  |
| Wi-Fi                                  | USB Wi-Fi adapter package is included.                                                                                                    |  |  |  |  |  |
| Bluetooth                              | USB Bluetooth adapter package is included.                                                                                                    |  |  |  |  |  |
| Sampling frequency / quantization bits | 48kHz / 24bit                                                                                                    |  |  |  |  |  |
| Signal delay                           | Less than 3.3 milliseconds, from any input to output                                                                                                    |  |  |  |  |  |
| Frequency response                     | +/- 0.1dB ( 20Hz to 20kHz @+4dBu input, balanced input from MIC/Line to AUX balanced output, Analog gain=0dB and other level gain=0dB )                                                                                                    |  |  |  |  |  |
| THD+N                                  | Less than 0.03% (20Hz to 20kHz @+4dBu input, balanced input from MIC/Line to AUX balanced output, Analog gain=0dB and other level gain=0dB )<br>Less than 0.009% (1kHz @+4dBu input, balanced input from MIC/Line to AUX balanced output, Analog gain=0dB and other level gain=0dB ) |  |  |  |  |  |
| Signal to noise ratio                  | >95dB( Input level for maximum undistorted output, balanced input from MIC/Line to AUX balanced output, Analog gain=0dB and other level gain=0dB)                                                                                                    |  |  |  |  |  |
| Equivalent input noise                 | -125dBu typ. (Balanced input from MIC/Line to AUX balanced output, Analog gain =Max and other level gain=0dB)                                                                                                    |  |  |  |  |  |
| Redundant output noise                 | -90dBu typ. (Balanced input from MIC/Line to AUX balanced output, All channels analog gain =Min and other level gain=0dB, with no signal input )                                                                                                    |  |  |  |  |  |
| Dynamic range                          | 114dB type, DA converter  297dB type, (Input level for maximum undistorted output, balanced input from MIC/Line to AUX balanced output, Analog gain=0dB and other level gain=0dB)                                                                                                    |  |  |  |  |  |
| Crosstalk @1kHz                        | < -110dB (Input level for maximum undistorted output, balanced input from adjacent MIC/line to adjacent AUX/SUB balanced output, Analog gain=0dB, other level gain=0dB)                                                                                                    |  |  |  |  |  |
| Profile dimension and weight           | Product (without packaging): 465mm(W) x 553mm(D) x 206mm(H) / 9.5 kg Product (including packaging): 550mm(W) x 630mm(D) x 320mm(H) / 13 kg                                                                                                    |  |  |  |  |  |
| Working voltage                        | 85Vac~240Vac, 50~60 Hz, 50W <sub>MAX</sub>                                                                                                    |  |  |  |  |  |
| Temperature range                      | Operating temperature range: 0 ℃ to 40 ℃ , storage temperature range: - 20 ℃ to 60 ℃                                                                                                    |  |  |  |  |  |
|                                        |                                                                                                    |  |  |  |  |  |

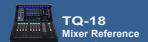

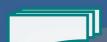

#### B). Analog input characteristics

|             | Used for standards              | Enter<br>Impedance | Analog gain<br>adjustment<br>range | Analog gain | Input I            |                                        |                        |
|-------------|---------------------------------|--------------------|------------------------------------|-------------|--------------------|----------------------------------------|------------------------|
| Input port  |                                 |                    |                                    |             | Sensitivity *1     | Maximum distortion<br>before the level | ) Port                 |
| CH01 ~ CH12 | 50Ω to 600Ω Mics<br>& 600Ω Line | 6.8 kΩ             | -10dB ~ +52dB<br>1dB / Class       | +52dB       | -68.5dBu (288.7uV) | ,                                      | XLR / TRS              |
|             |                                 |                    |                                    | -10dB       | -6.7dBu (358.4mV)  | +26dBu (15.5V)                         | Mixed and balanced     |
| ST1~ST2     | 600Ω Line                       | 20.6 kΩ            | 1 ~ 15Class<br>1dB/ Class          | 15          | -39.5dBu (8.12mV)  | +4dBu (1.23V)                          | 1/4" TRS(Stereo,       |
|             |                                 |                    |                                    | 1           | -25.1dBu (42.7mV)  | +5dBu (1.4V)                           | Unbalanced)<br>and RCA |

<sup>\*1.</sup> Sensitivity means that the minimum input level of output +4dBu (1.23V) can be generated when the mixer is set to the maximum gain ( all faders and level controllers are at the maximum position, Output channel gain is 0dB ). Analog port input and AUX output.

#### C) . Analog output characteristics

| ,                    |                    |                  |                   |                                        |                                    |  |  |  |  |  |
|----------------------|--------------------|------------------|-------------------|----------------------------------------|------------------------------------|--|--|--|--|--|
|                      |                    | Output impedance | Output            | level *1                               |                                    |  |  |  |  |  |
| Output port          | Used for standards |                  | Rated             | Maximum distortion<br>before the level | Port                               |  |  |  |  |  |
| AUX1 ~ AUX8、Main-L/R | 600Ω line          | 75Ω              | +4dBu (1.23V)     | +18dBu (6.2V)                          | XLR-3-32 (balanced)                |  |  |  |  |  |
| Diversión            | 32Ω Phone          | 51Ω              | 0.82Vrms / 21mW*2 | 1.83Vrms / 105mW                       | 1 / 4" TRS<br>(Stereo, Unbalanced) |  |  |  |  |  |
| Phones               | 300Ω Phone         | 51Ω              | 1.76Vrms / 10mW*2 | 5.52Vrms / 100mW                       |                                    |  |  |  |  |  |

 $<sup>^{\</sup>star 1}.$  Level uV, mV, V are RMS, i.e. uVrms, mVrms and Vrms.

 $<sup>^{*2}</sup>$ . Level uV, mV, V are RMS, i.e. uVrms, mVrms and Vrms.

<sup>\*2.</sup> The position of the level control is -10dBfs.

# Appendix 2. The Mixer Block Diagram

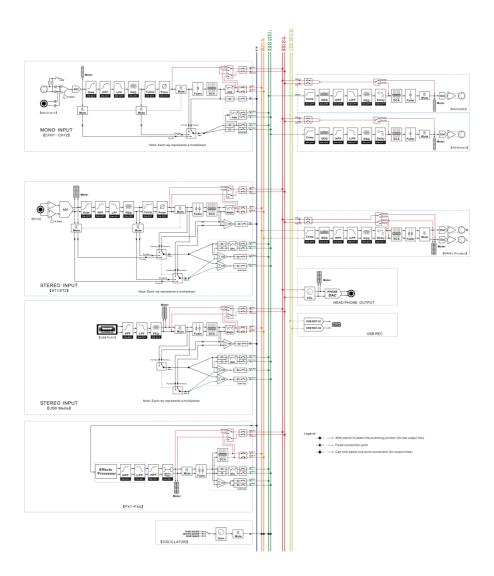

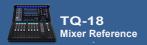

# Appendix 3. Dimensions

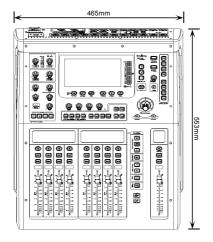

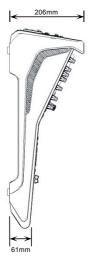

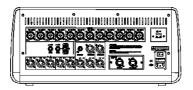

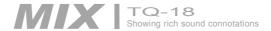

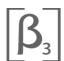

# Dongguan 3G Audio Technology Co., Ltd.

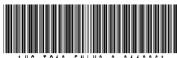

Add: Building 3, No.1 Nanqi street, Qiaodong road, Qiaotou town, Dongguan City, Guangdong province, 523800 China

Website: www.beta3pro.com